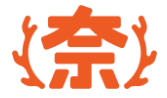

# **奨学金申請システム**

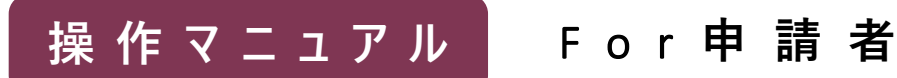

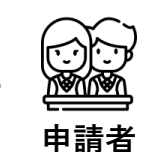

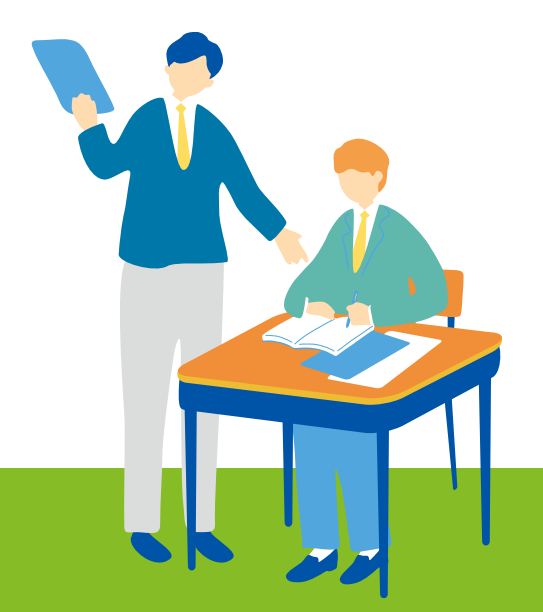

#### 2024 第1.0版 まちゃん インタン アンチャン アクリ (情報連携基盤 (奈良スーパーアプリ) 構築業務

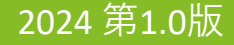

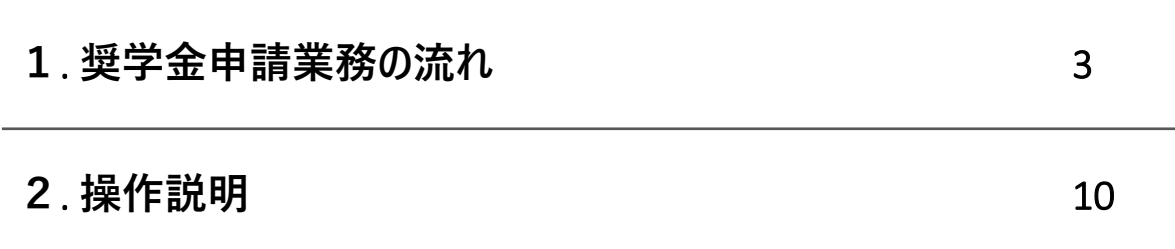

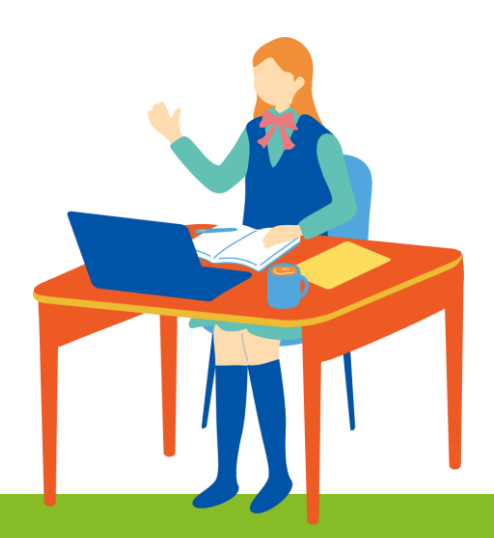

### 1. **奨学金申請業務の流れ**

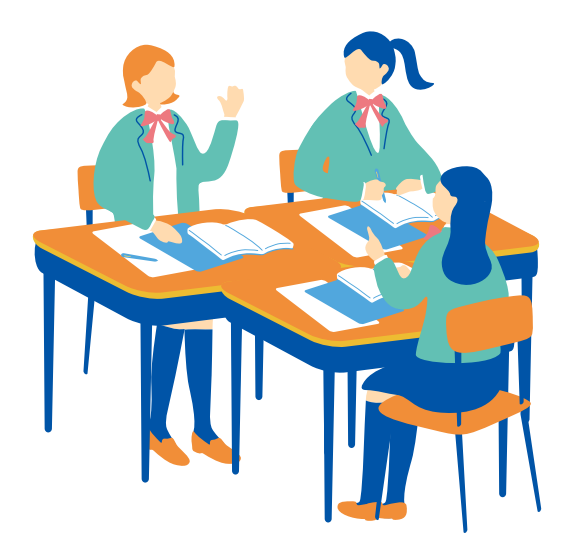

**奨学金申請の全体ステップ**

**奨学金申請業務は、大別すると、 ①申請者が申請情報を作成する ②高校職員が在籍確認及び申請情報確認する ③県職員が審査する ④貸与認否を確認する の4つの業務があります。**

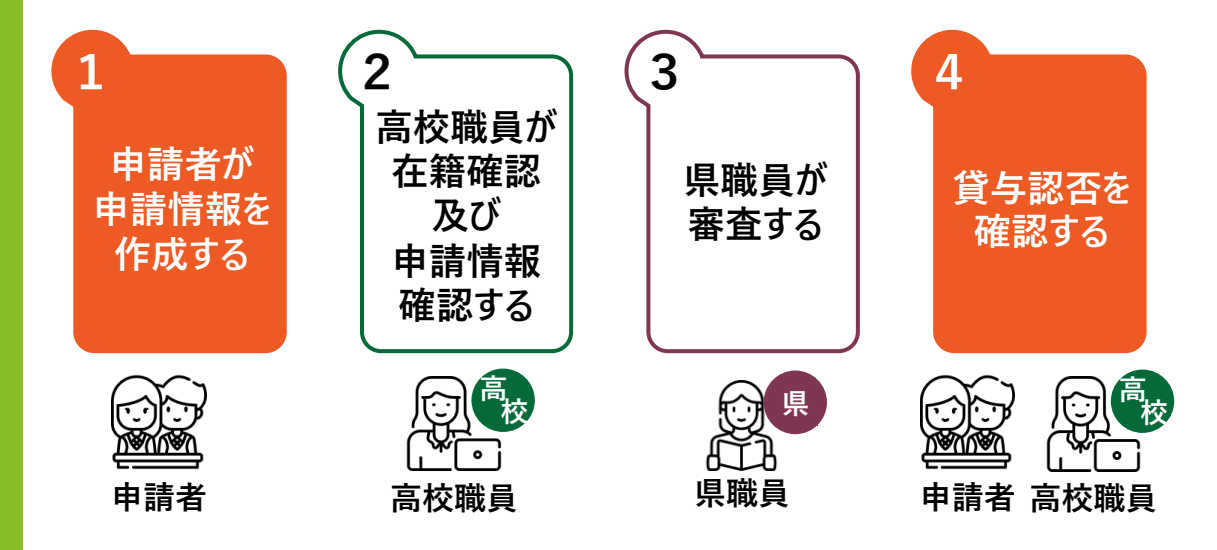

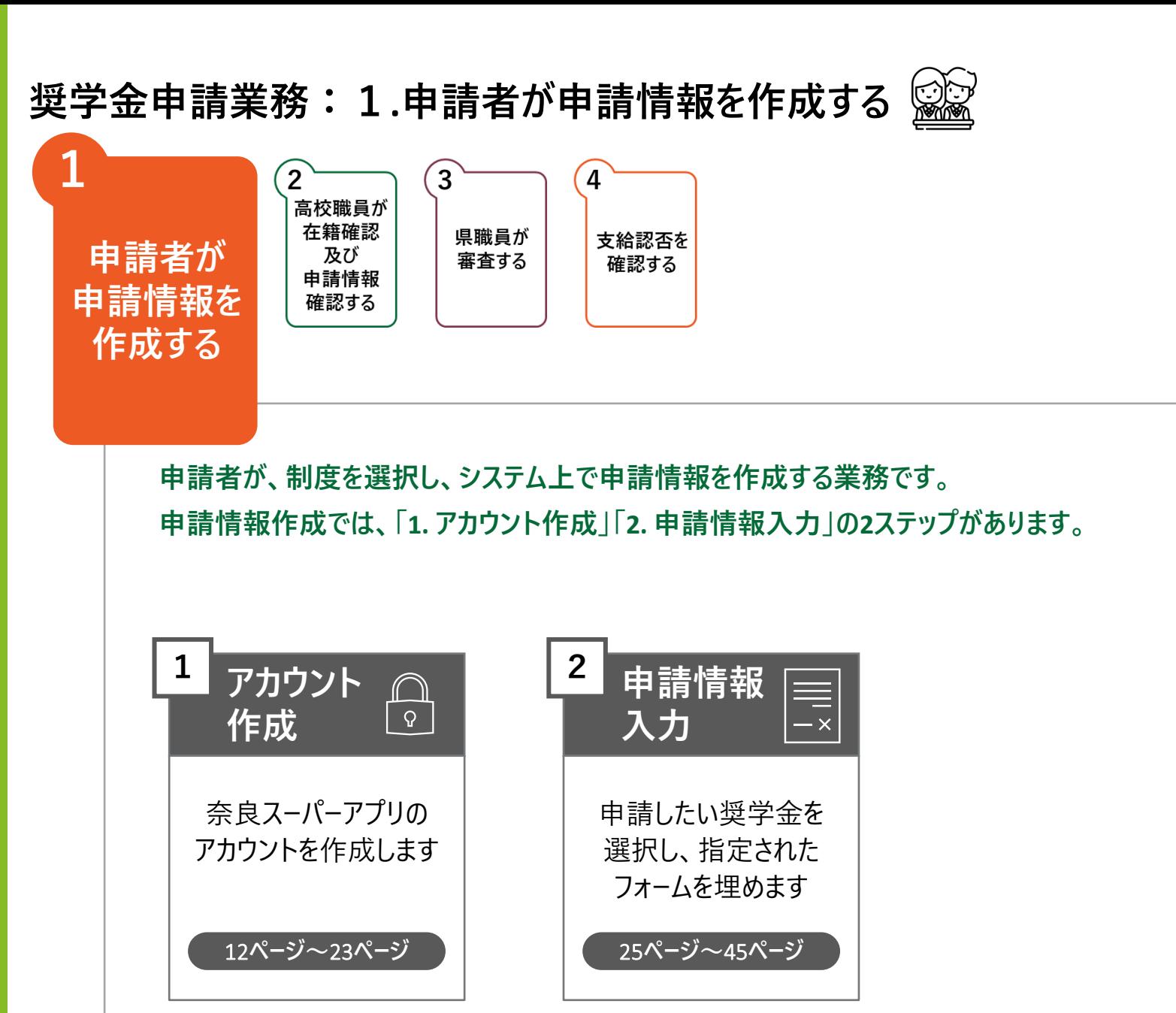

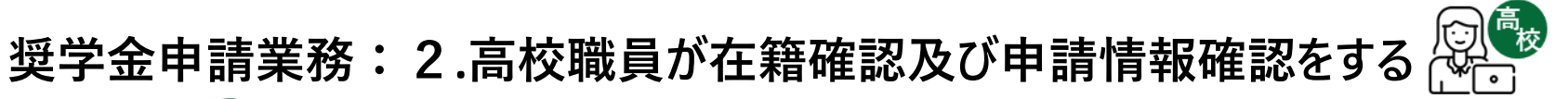

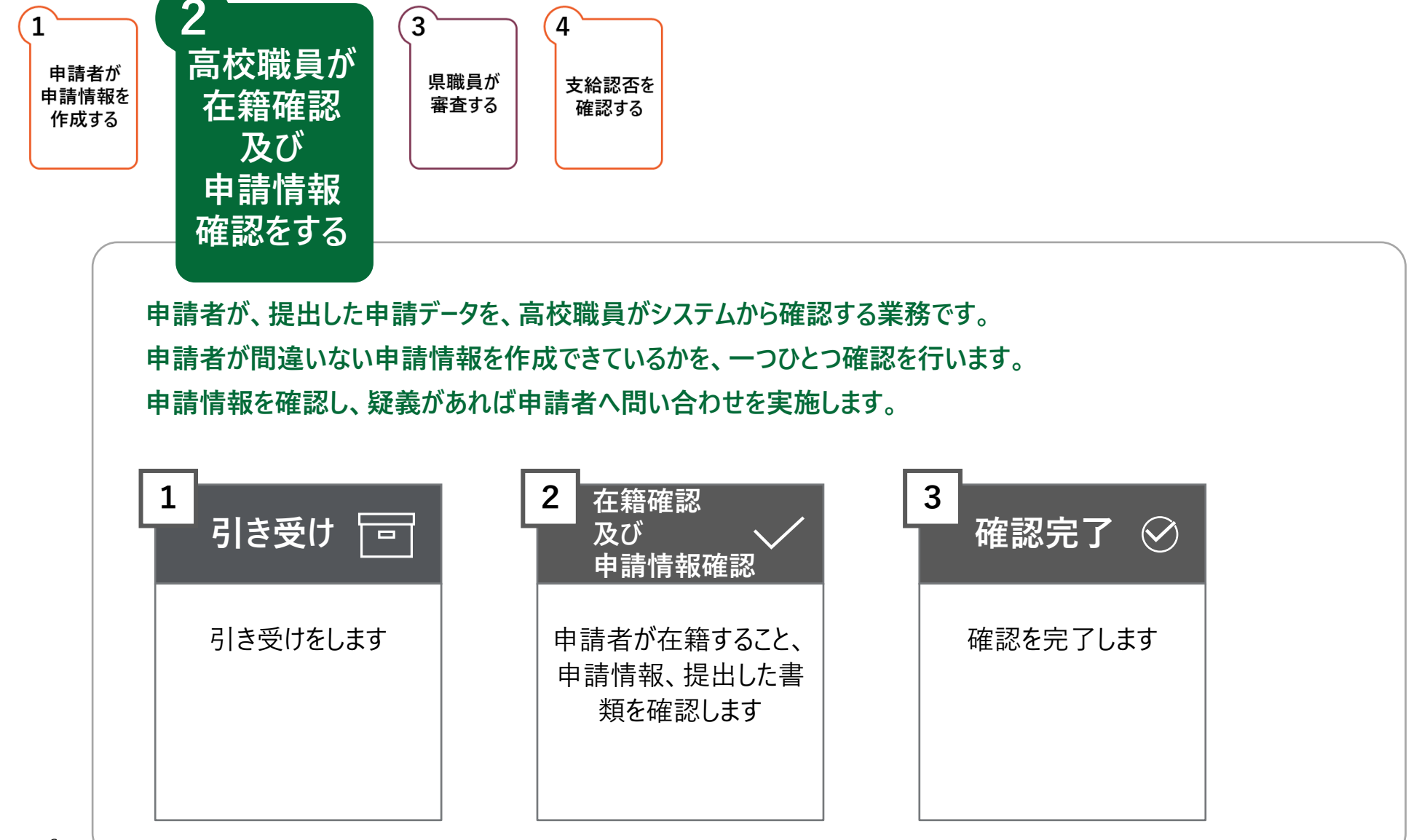

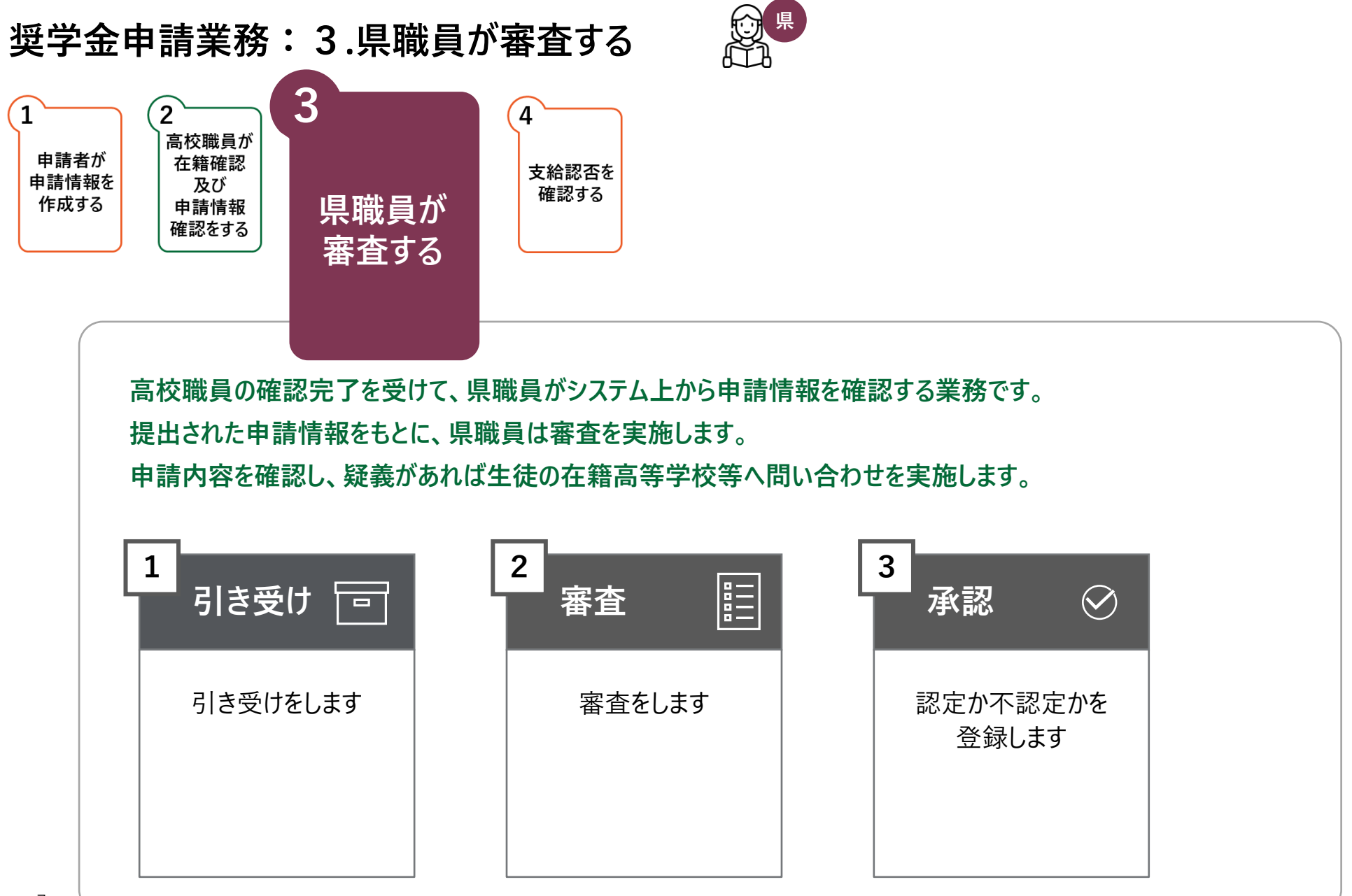

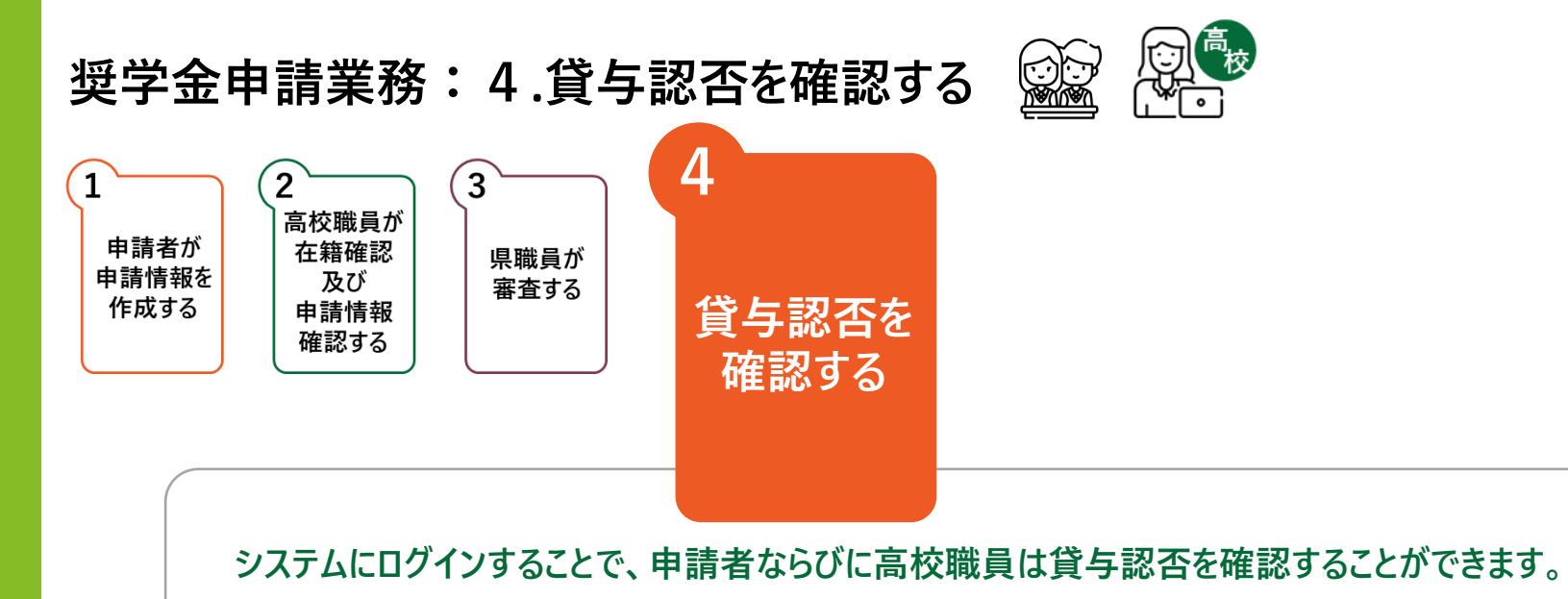

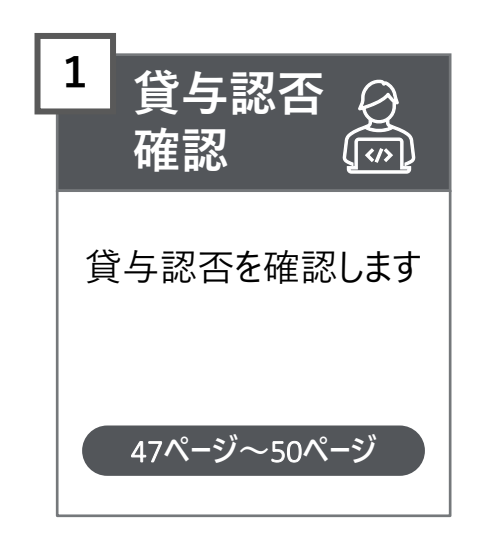

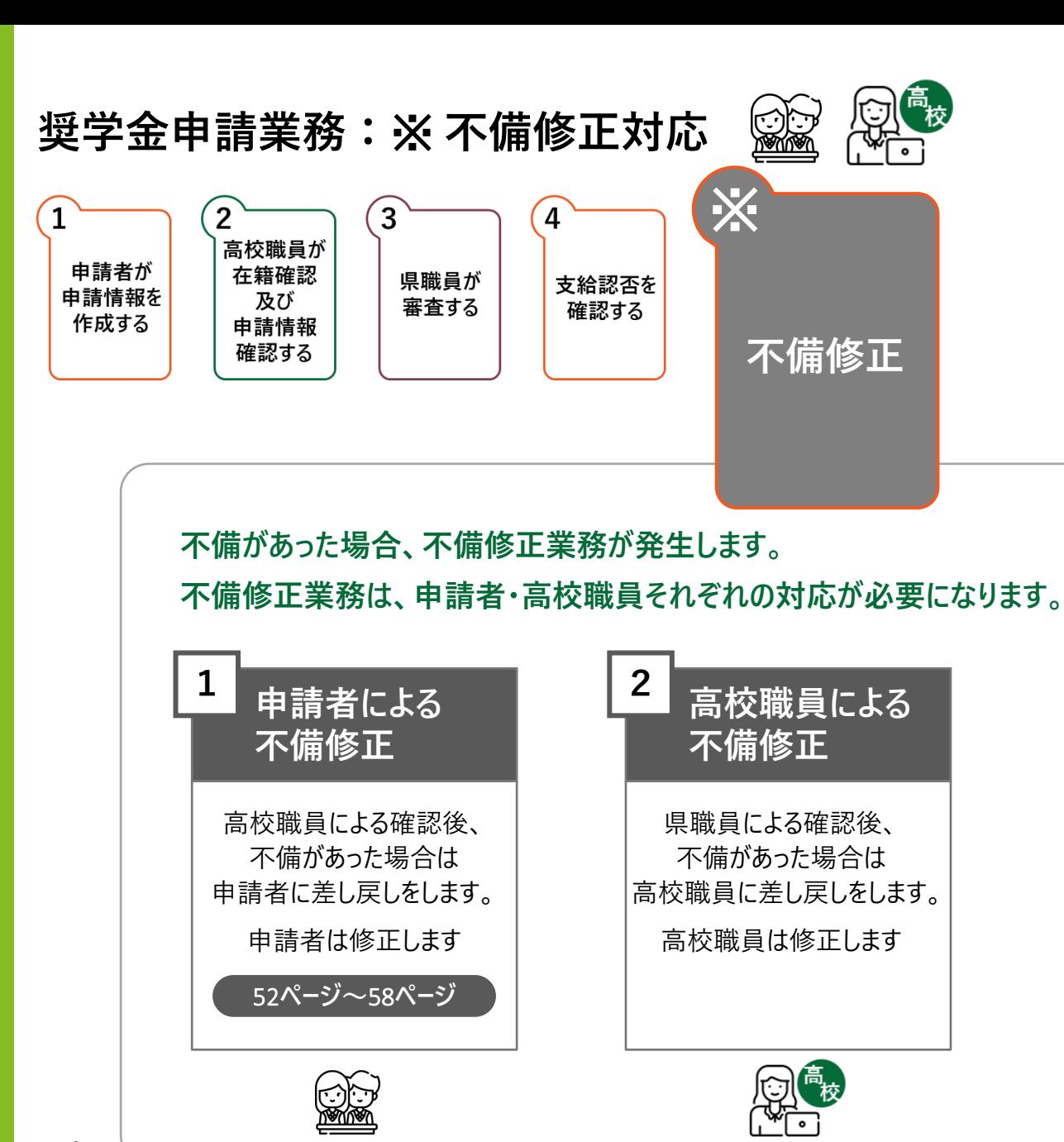

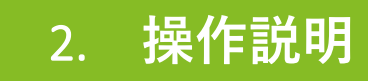

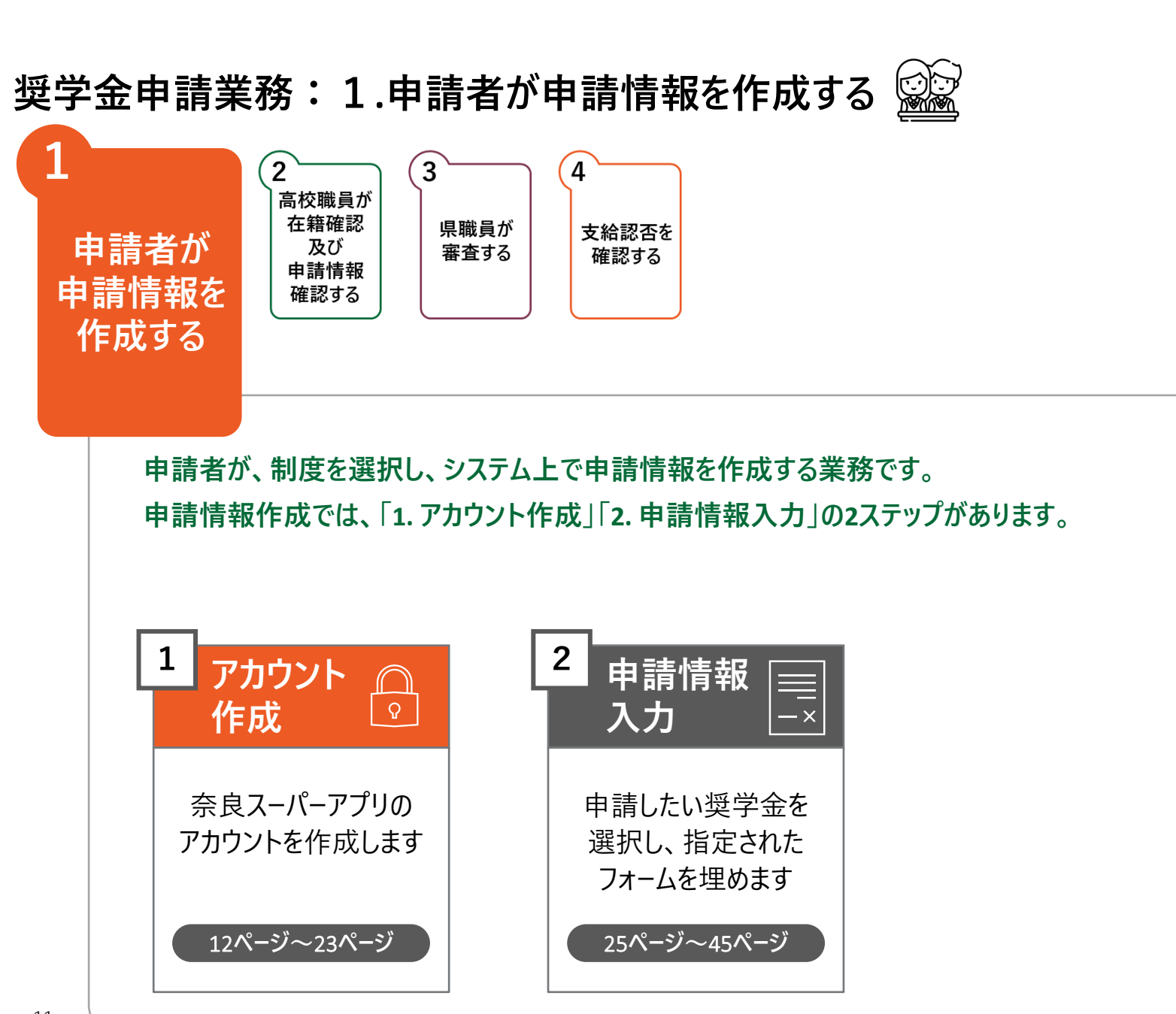

#### **奈良県ホームページの「奈良県高等学校等奨学金のWeb申請」をクリックし、 修学支援の手続をするサイトに進みます**

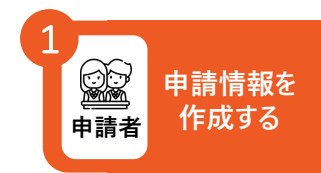

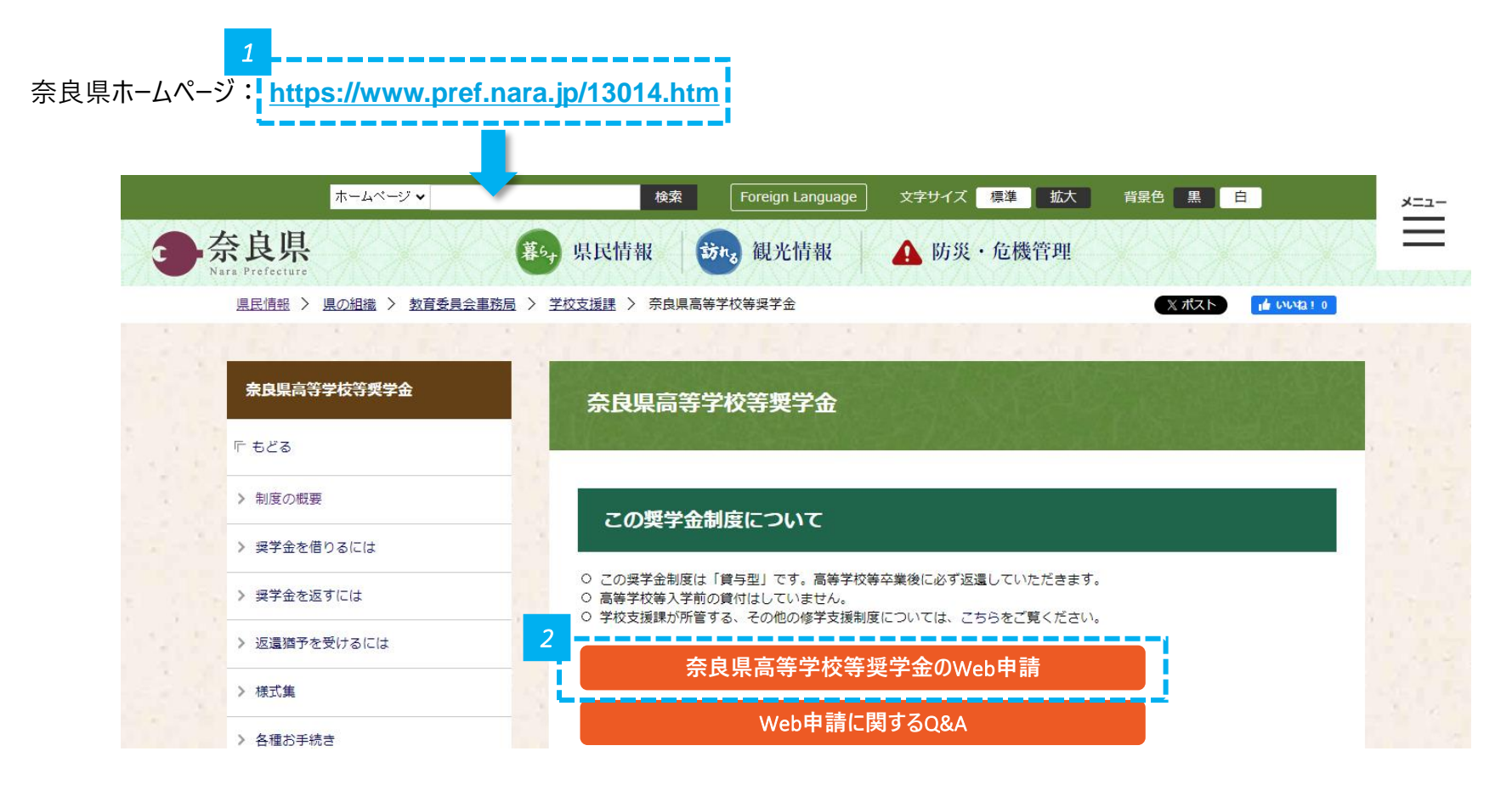

*1* • 奈良県ホームページ: **https://www.pref.nara.jp/13014.htm** をクリックします。

*2* • 「奈良県高等学校等奨学金のWeb申請」をクリックします。

**「修学支援の手続」をクリックし、新規アカウント登録画面に進みます**

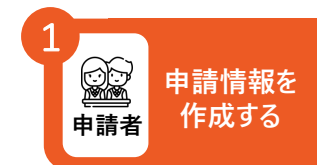

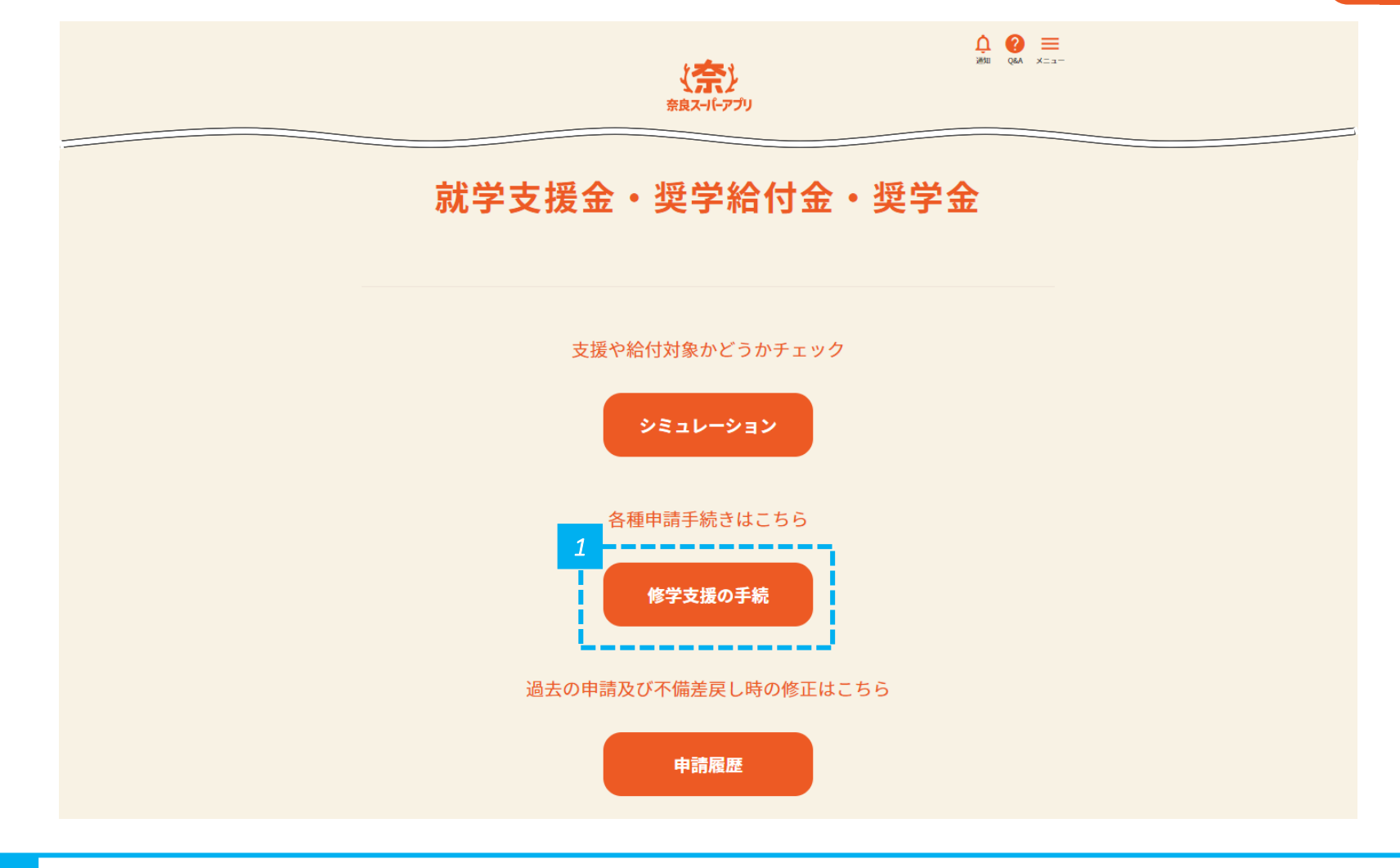

#### **「新規アカウント登録」をクリックし、 奈良スーパーアプリのアカウント登録に進みます**

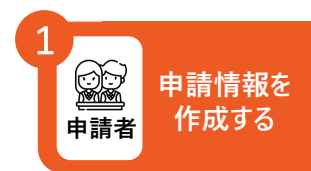

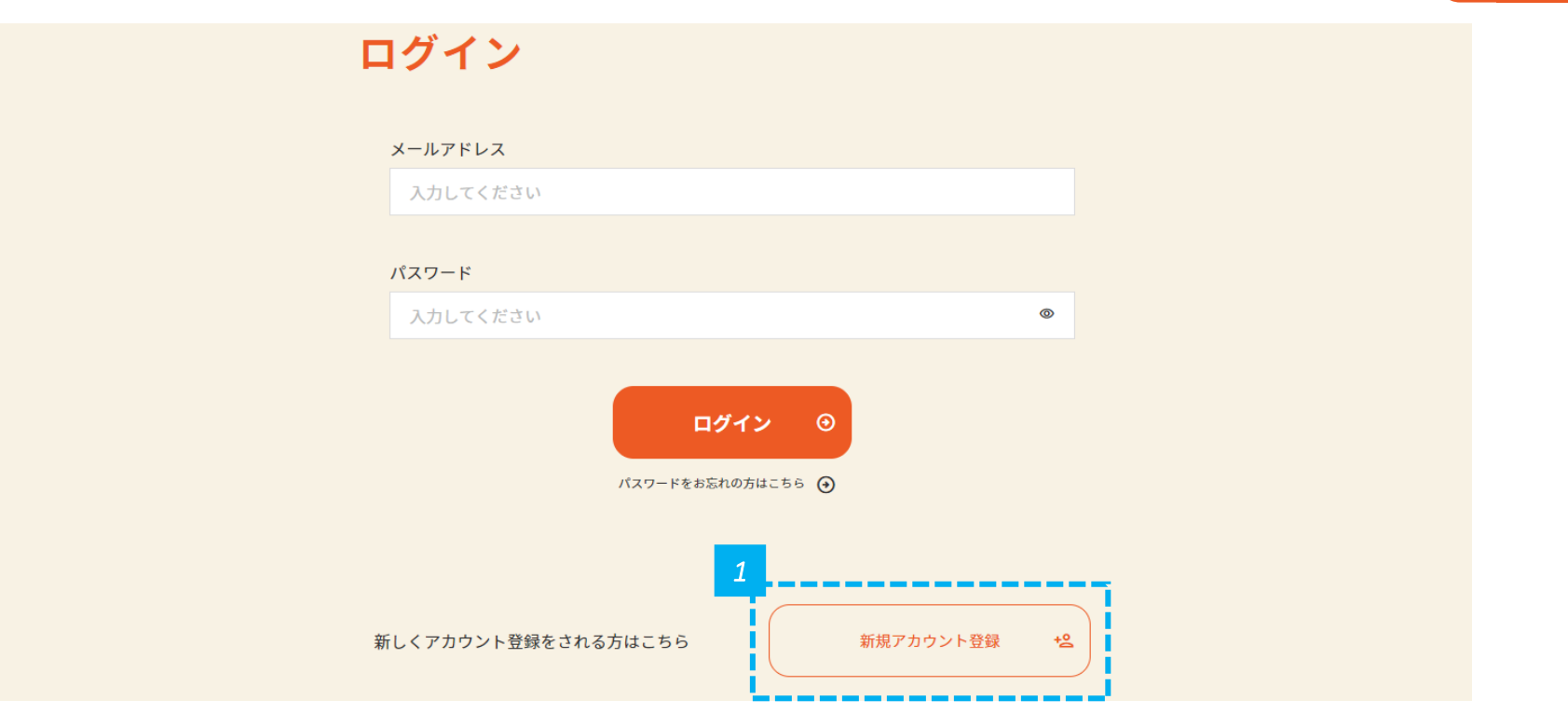

*1* • 「新規アカウント登録」をクリックし、奈良スーパーアプリのアカウントを作成します。

• 申請をするためには、奈良スーパーアプリのアカウント登録が必要です。 **注意**

• 申請者のアカウントを作成してください。申請者は生徒本人のため、生徒本人のアカウントを作成してください。

#### **メールアドレスを入力し、 個人情報の保護方針及びサービス利用規約に同意します**

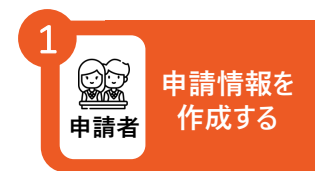

#### 新規アカウント登録 登録するメールアドレスをご入力の上、確認メールの送信を行ってください。 メールアドレス入力 確認メール送信 登録情報入力 登録情報確認 登録完了 アカウント情報 必須 メールアドレス *1* 入力してください 必須 メールアドレス(確認用) もう一度入力してください ☑ 個人情報の取扱方針およびサービス利用規約に同意する。 *2* 個人情報の取扱方針 ⊙ サービス利用規約 ⊙ ⊙ 戻る 確認メールを送信 →

*1* • メールアドレスとメールアドレス(確認用)を入力します。

*2* • 規約を確認して「個人情報の保護方針及びサービス利用規約に同意する。」にチェックを入れて、「確認メールを送信」をクリックします。

#### **入力したメールアドレス宛に登録確認メールが送信されるため、 メールの受信トレイ(メールボックス)を確認します**

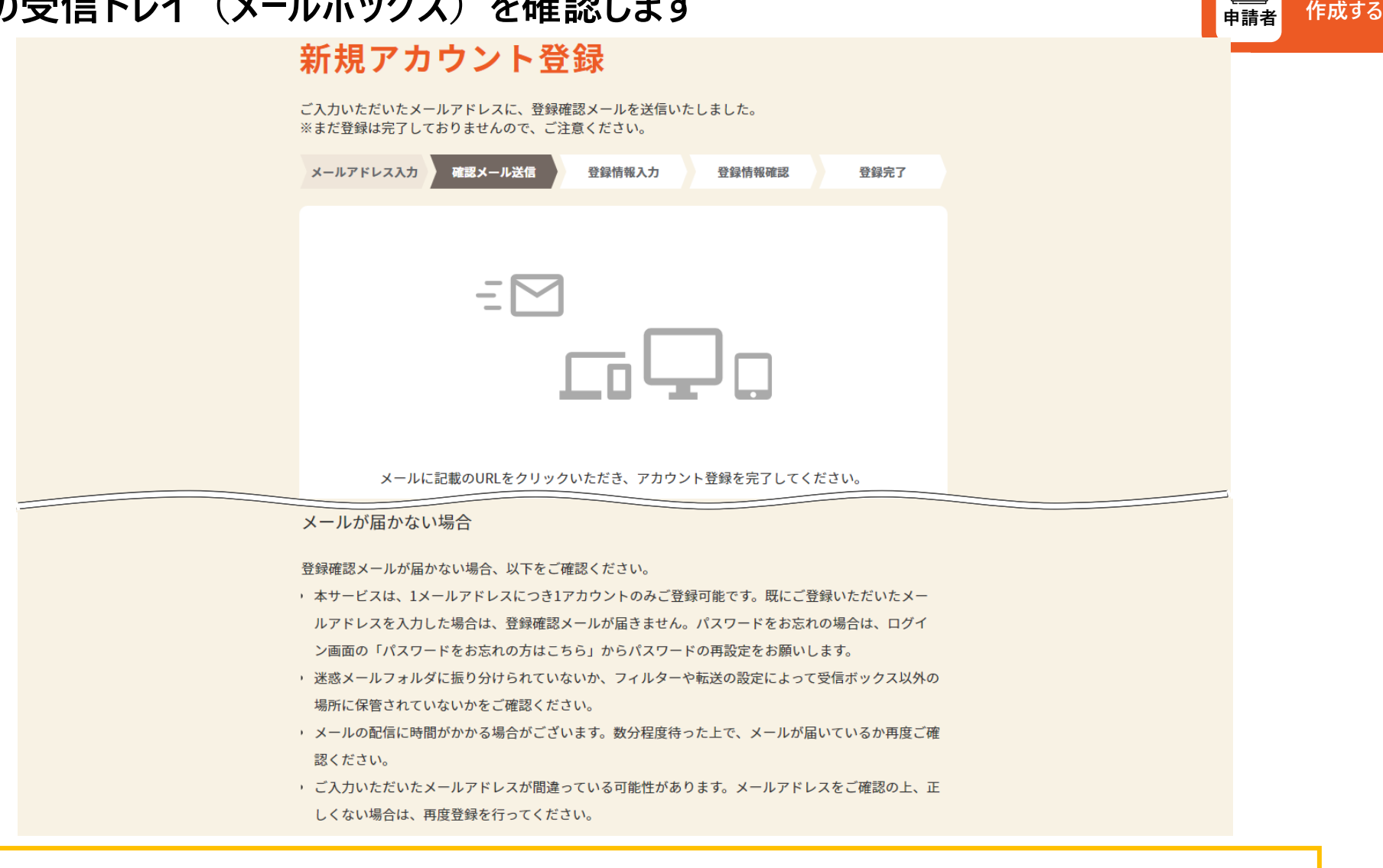

• メールが届かない場合は、再度登録を行ってください。portal@ml-nsa.pref.nara.jp からのメールを受信できるように設定をお願いします。 **注意**

**申請情報を**

1

#### **登録確認メールの本文に記載されているURLをクリックして、 新規アカウント登録画面へ進みます**

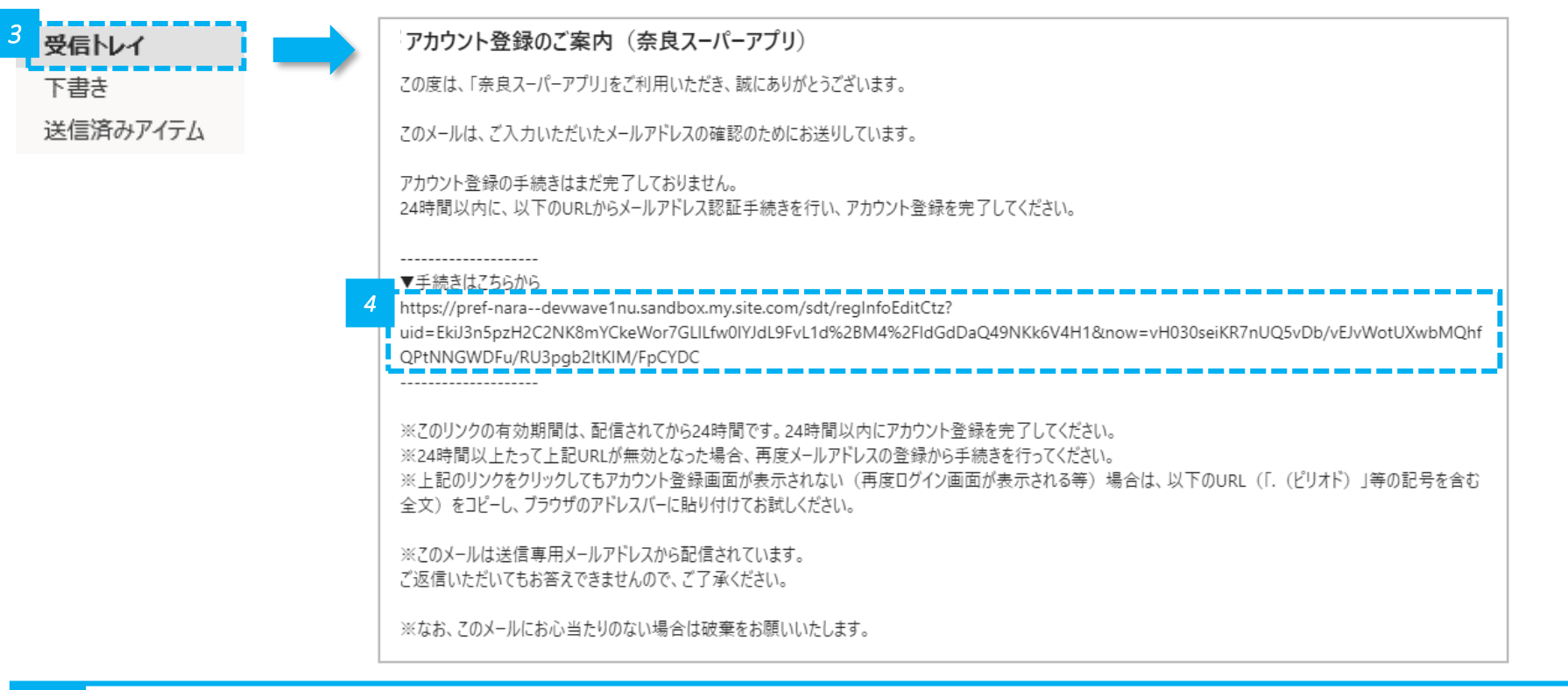

- • メールの受信トレイ (メールボックス) を確認し、届いた登録確認メールを開きます。
- *4* 登録確認メールの「手続きはこちらから」の下にあるURLをクリックします。

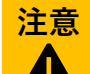

• URLの有効期間は24時間となりますので、ご注意ください。有効期限を過ぎてしまった場合は、再度登録を行ってください。

**申請情報を**

**申請者 作成する**

1

٦

#### **URLをクリックすると、登録情報入力画面に進むので、 パスワード等の必要事項を入力します**

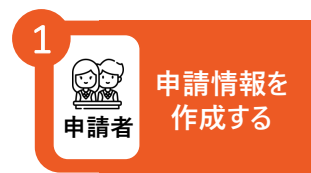

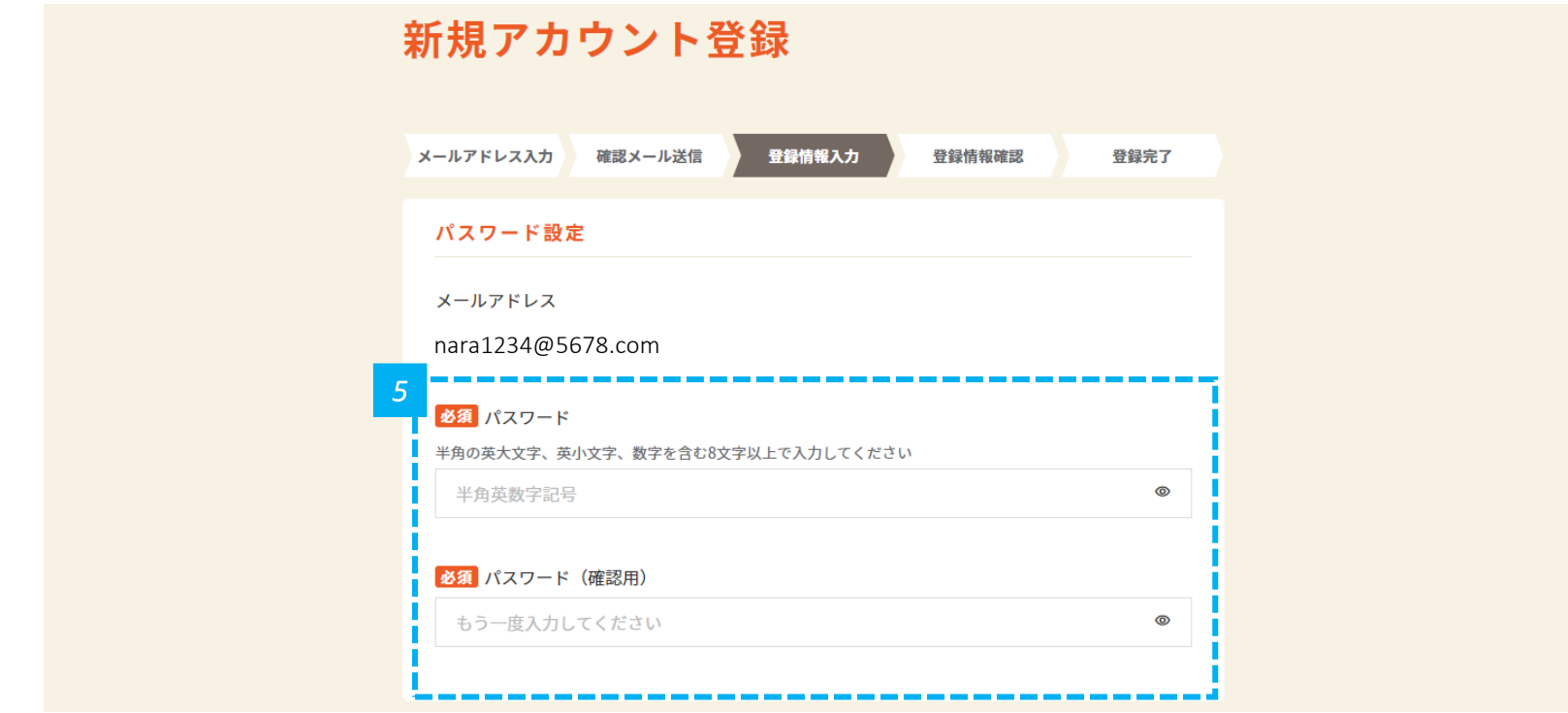

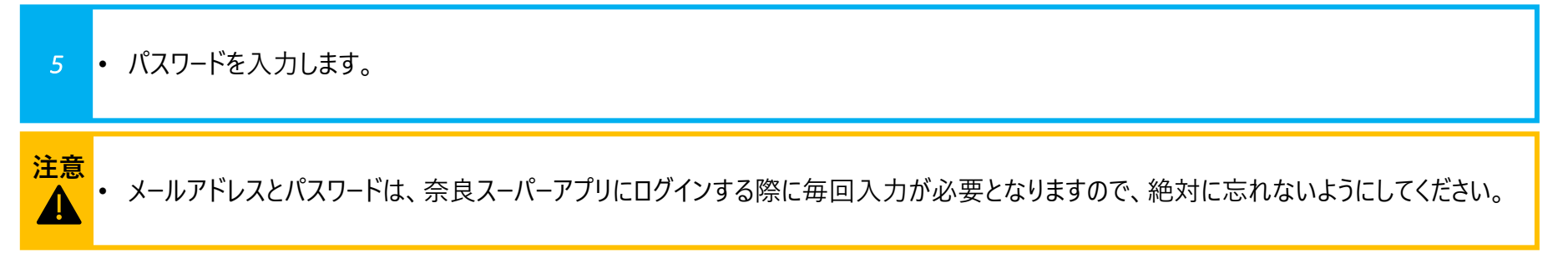

#### **氏名を入力します**

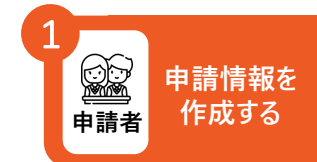

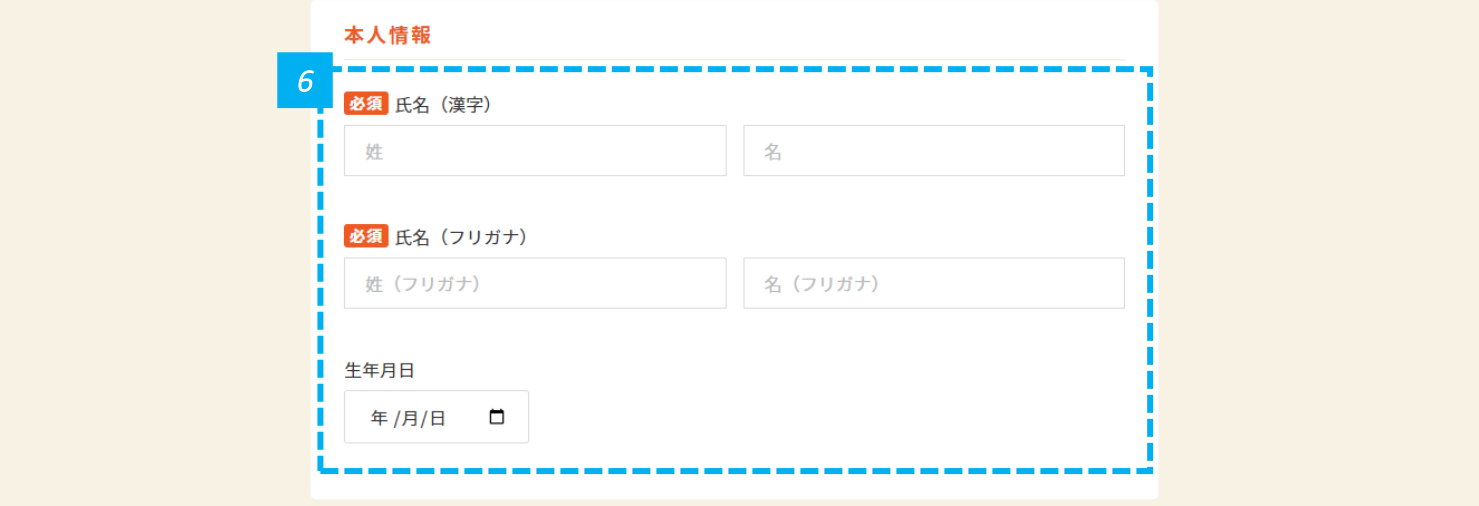

*6* • 「氏名(漢字)」と「氏名(フリガナ)」を入力します。

• 「氏名(漢字)」と「氏名(フリガナ)」は必ず入力してください。 **注意**

• 生年月日は入力したい方のみ入力してください。入力は必須ではありません。

#### **住所を入力します**

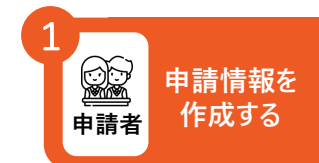

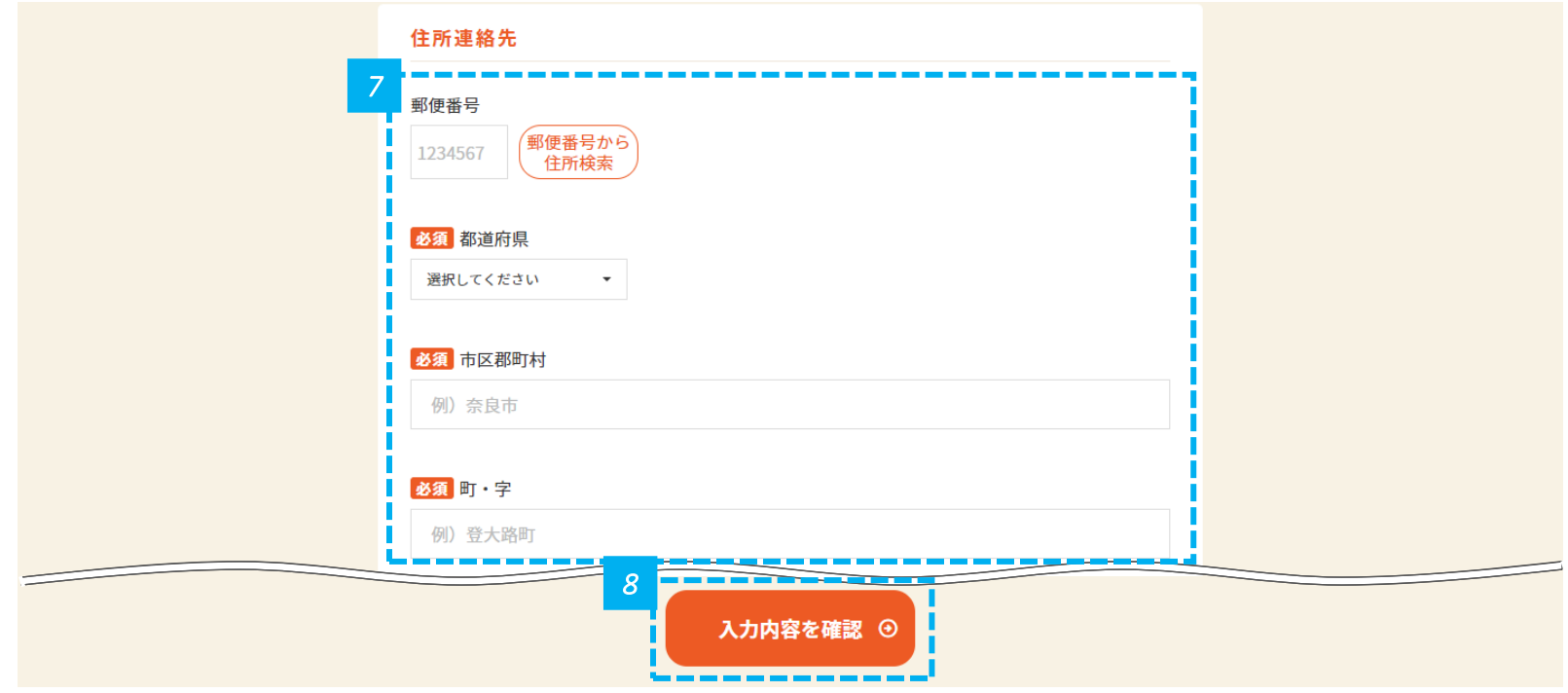

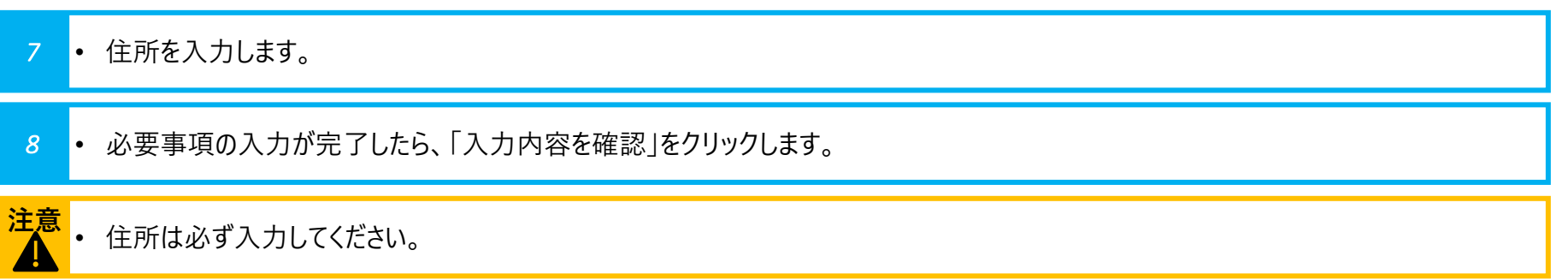

#### **氏名が正しく反映されているかを確認します**

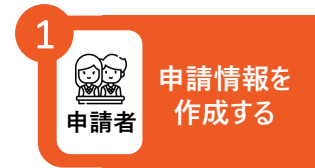

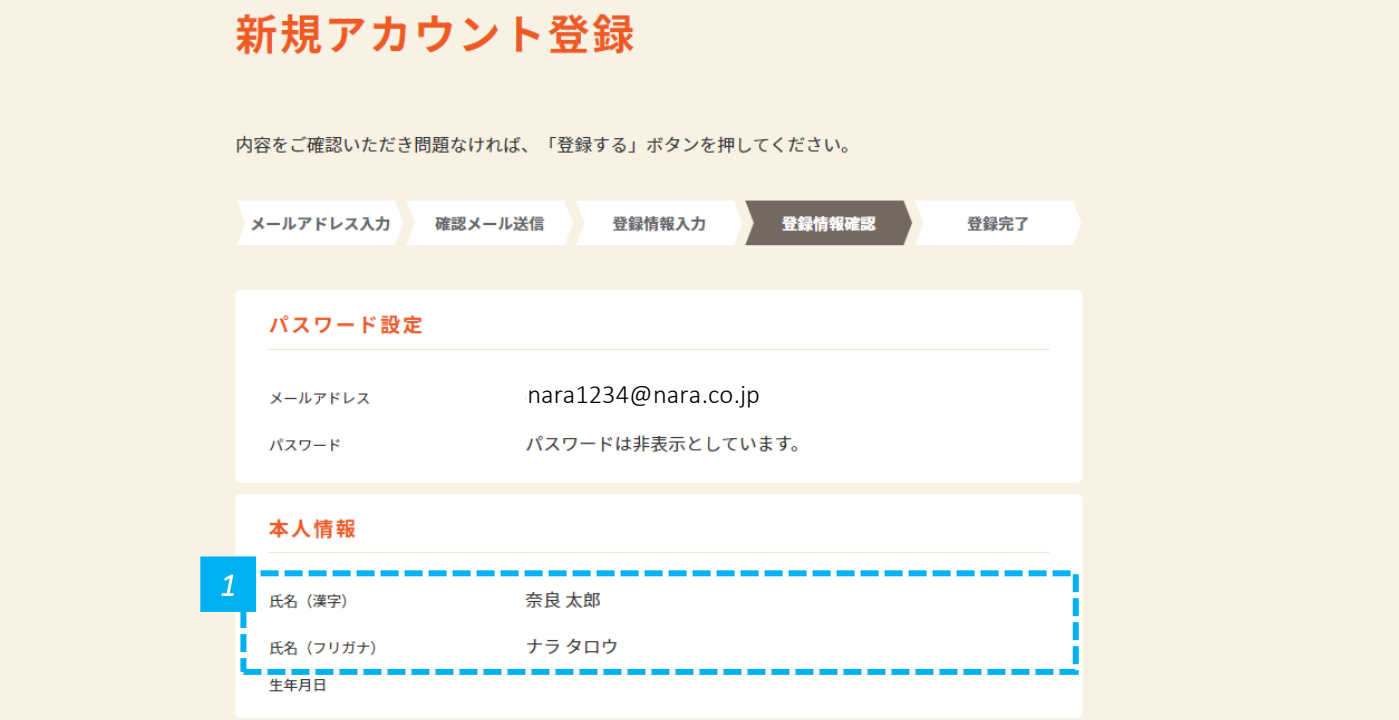

*1* • 氏名が正しく反映されているかを確認します。

#### **住所が正しく反映されているかを確認します**

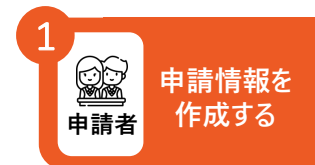

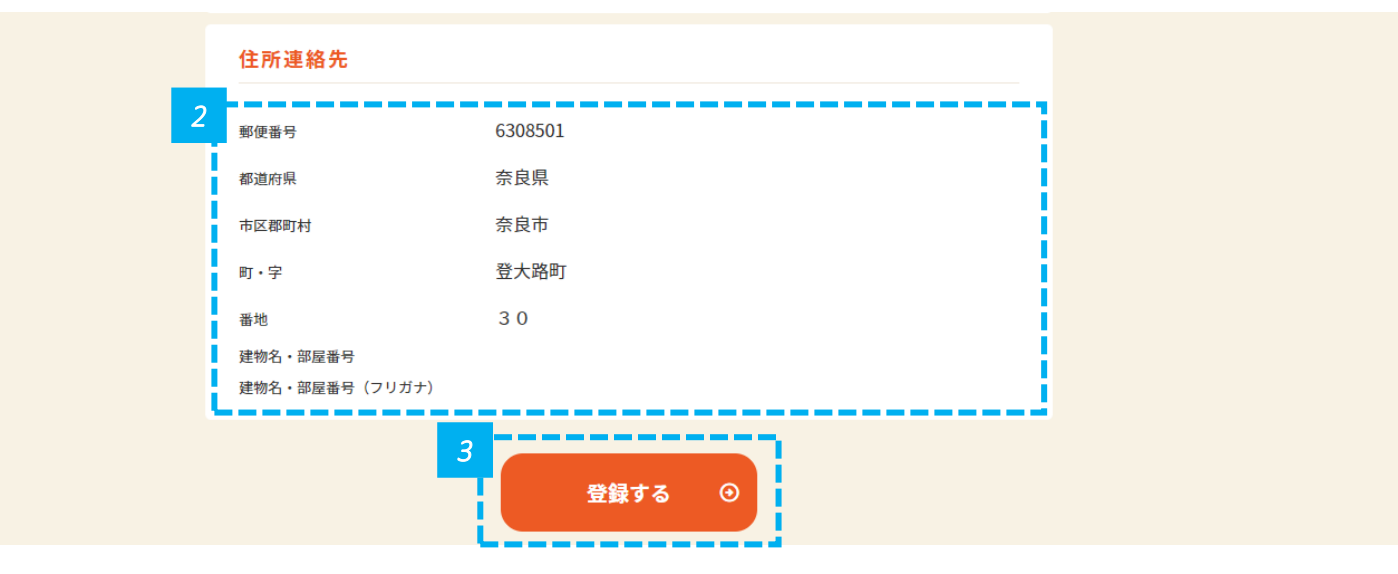

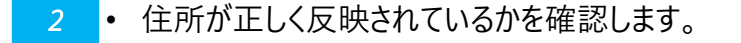

*3* • 入力した全ての内容が反映されていることを確認したら、「登録する」をクリックします。

#### **アカウントの登録が完了したことを確認します**

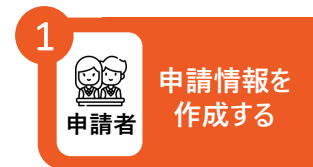

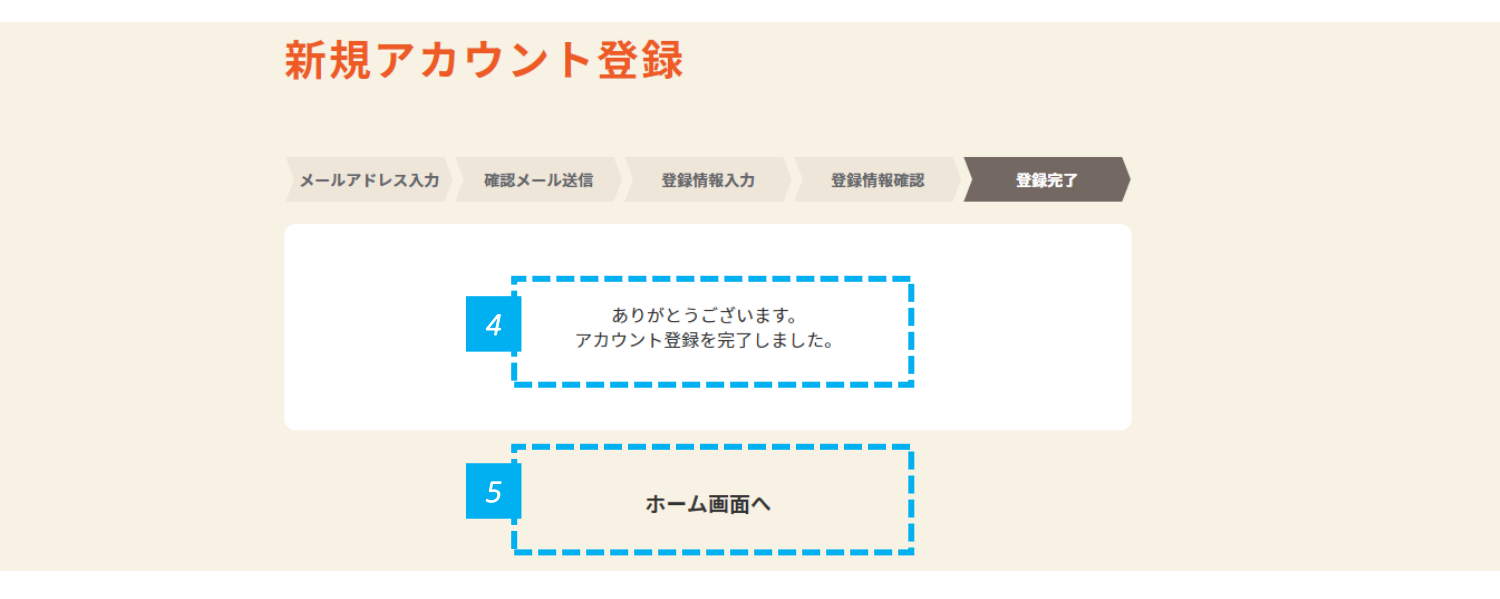

*4* • 上記画面が表示されたら、アカウント登録は完了です。

5 ● 「ホーム画面へ」をクリックし、トップページに戻り、修学支援の手続を開始します。

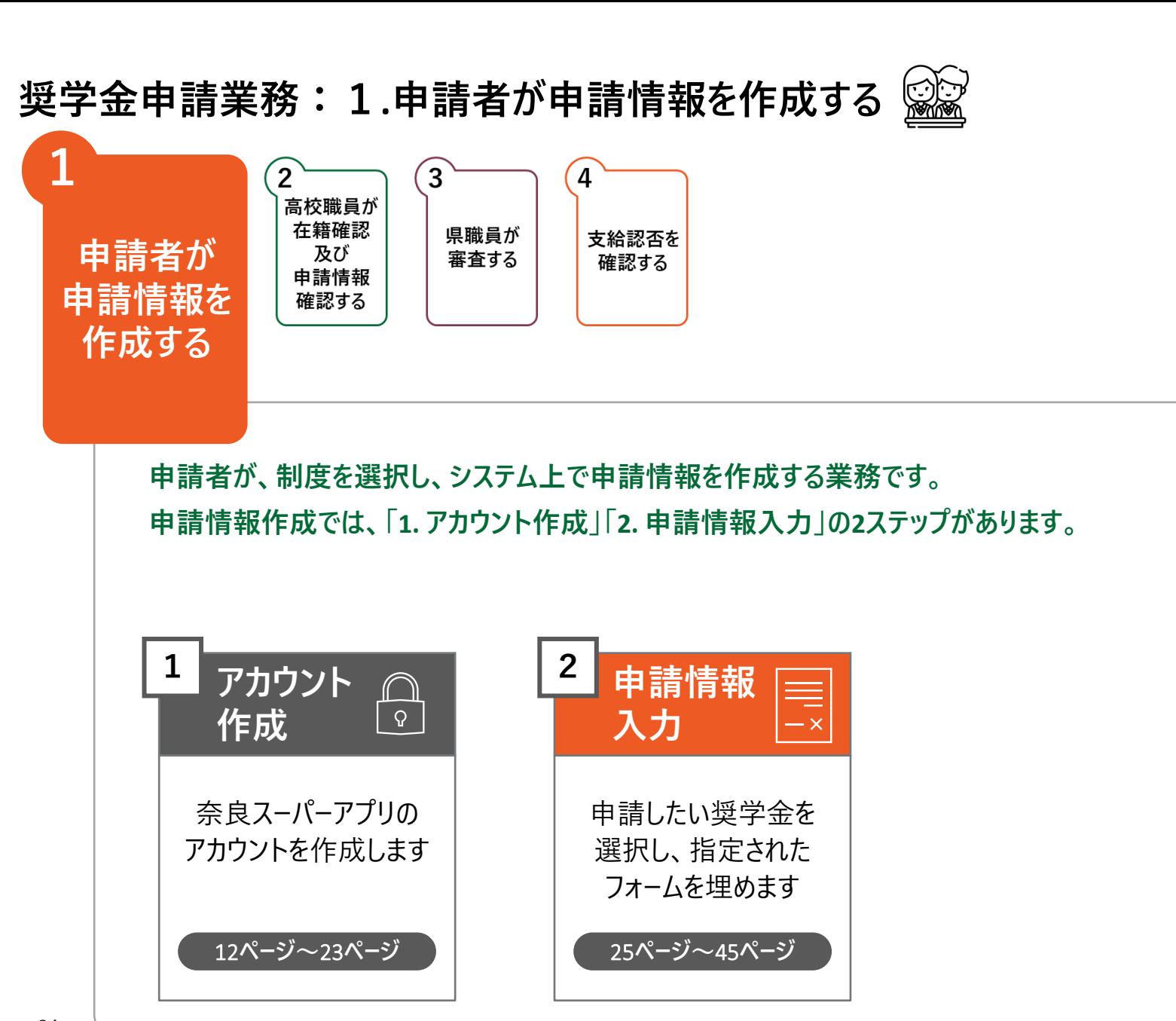

#### **「修学支援の手続」をクリックし、ログイン画面に進みます**

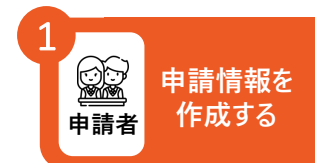

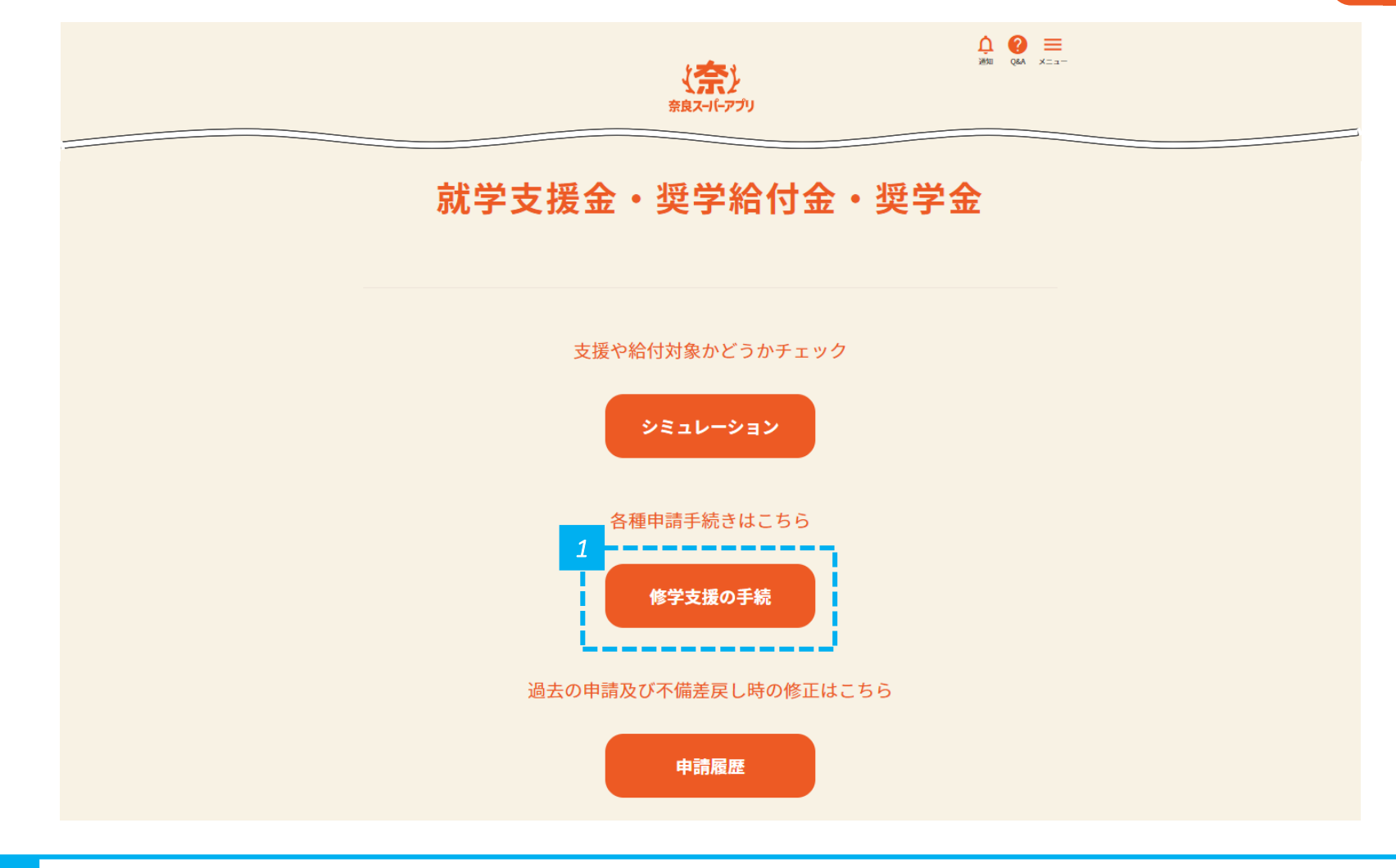

### **メールアドレスとパスワードを入力して「ログイン」をクリックし、 奈良スーパーアプリにログインします**

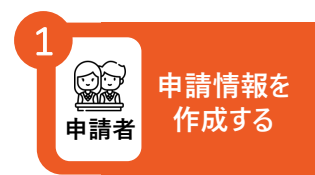

#### ログイン

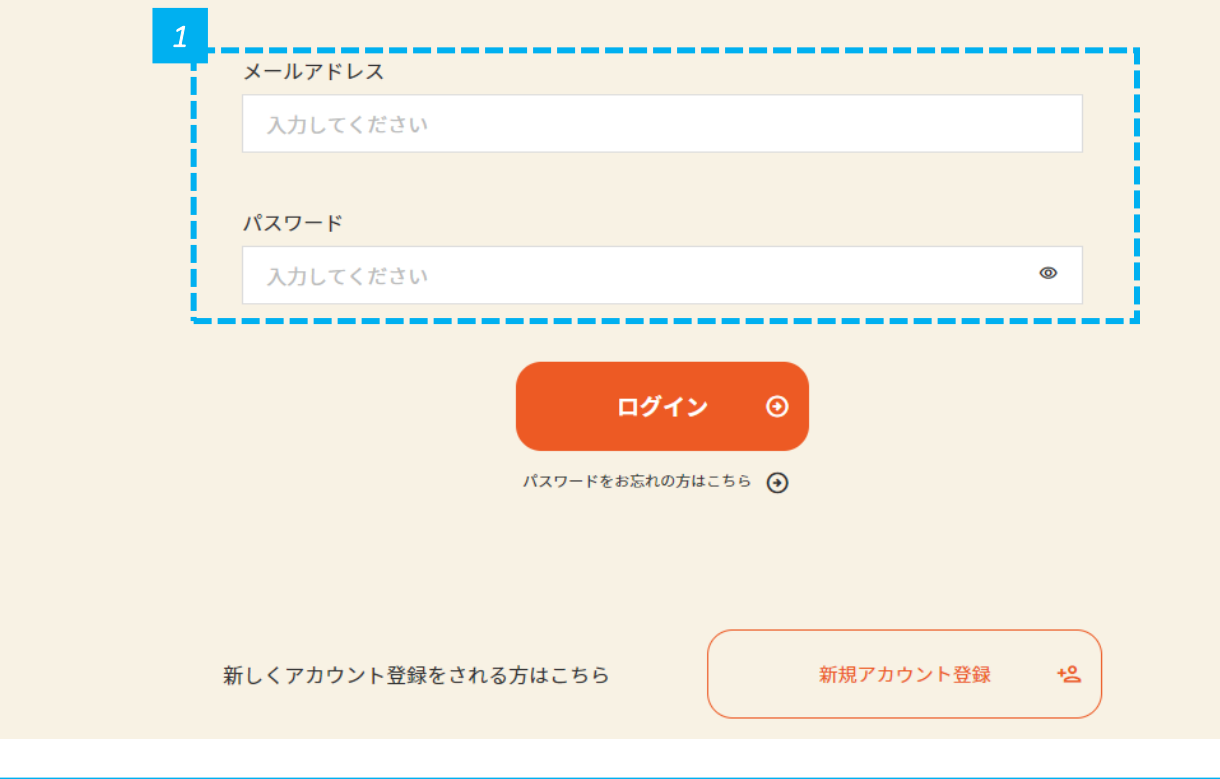

#### *1* • メールアドレスとパスワードを入力し、「ログイン」をクリックします。

• ログイン済みの場合は、この画面は表示されません。 **注意**

• 奈良スーパーアプリのアカウント作成時に設定したパスワードを入力してください。

#### **「奨学金」をクリックし、申請情報入力画面に進みます**

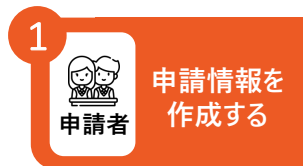

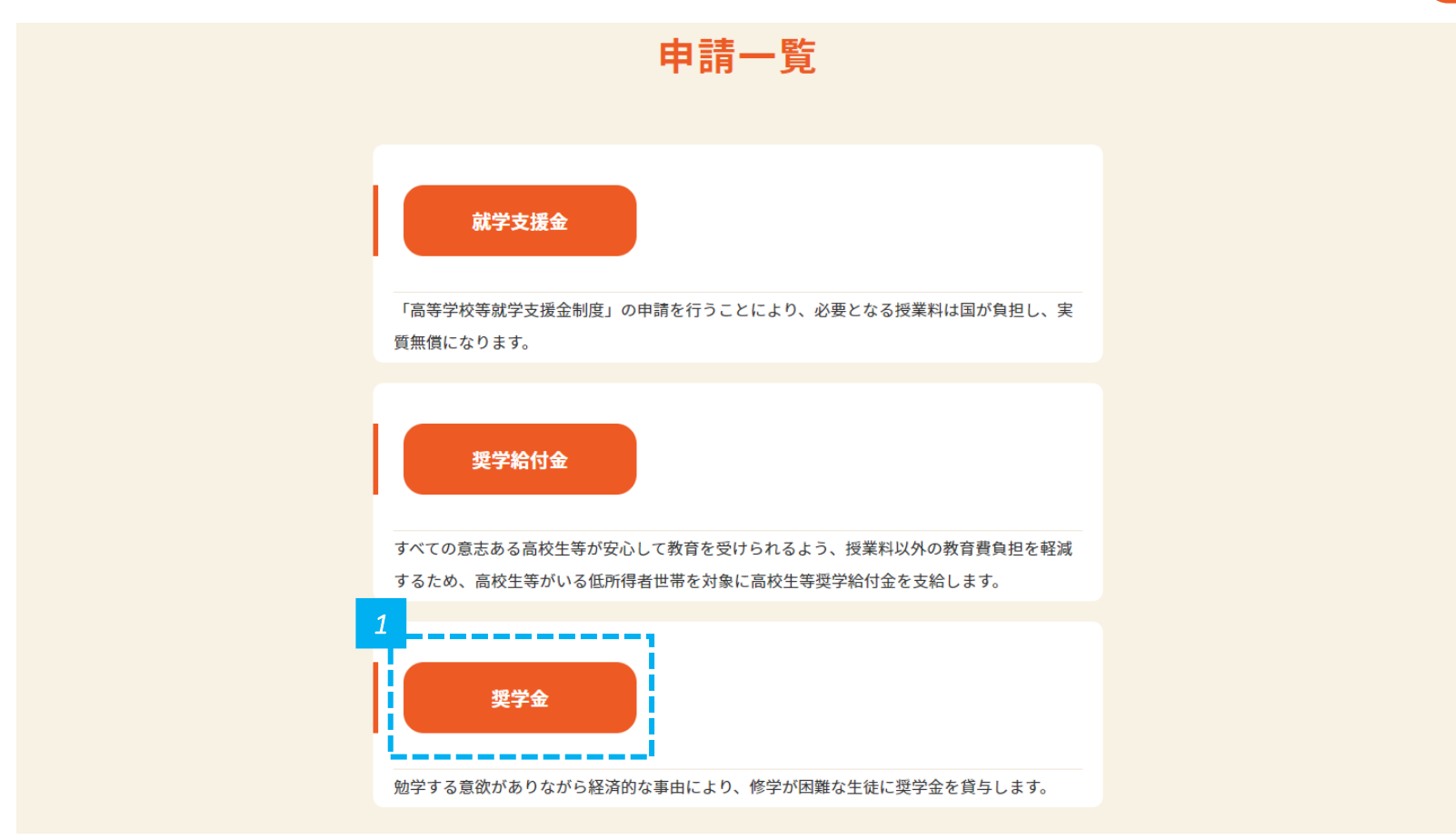

## また、 キャンプンのデジャンプのデジャングのデジャングのデジャングのデジャングのデジャングのデジャングのデジャングのデジャングのデジャングのデジャングのデジャングの<br>アンプログラミング <mark>(総) 中請者</mark> 作成する

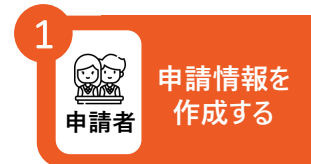

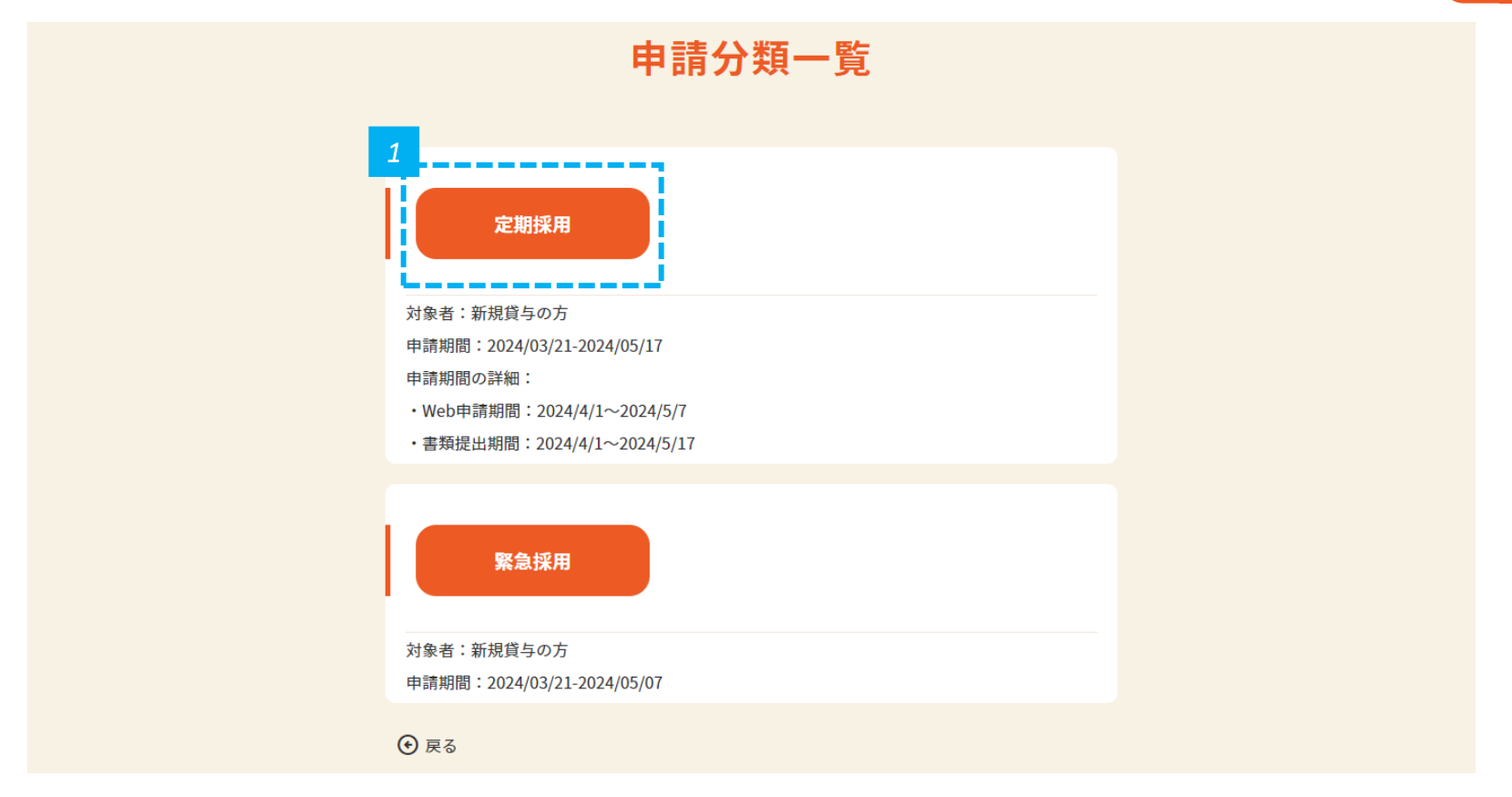

#### *1* • 「定期採用」をクリックします。

#### **新規申請を行います**

※ 以下は定期採用の場合の画面イメージです

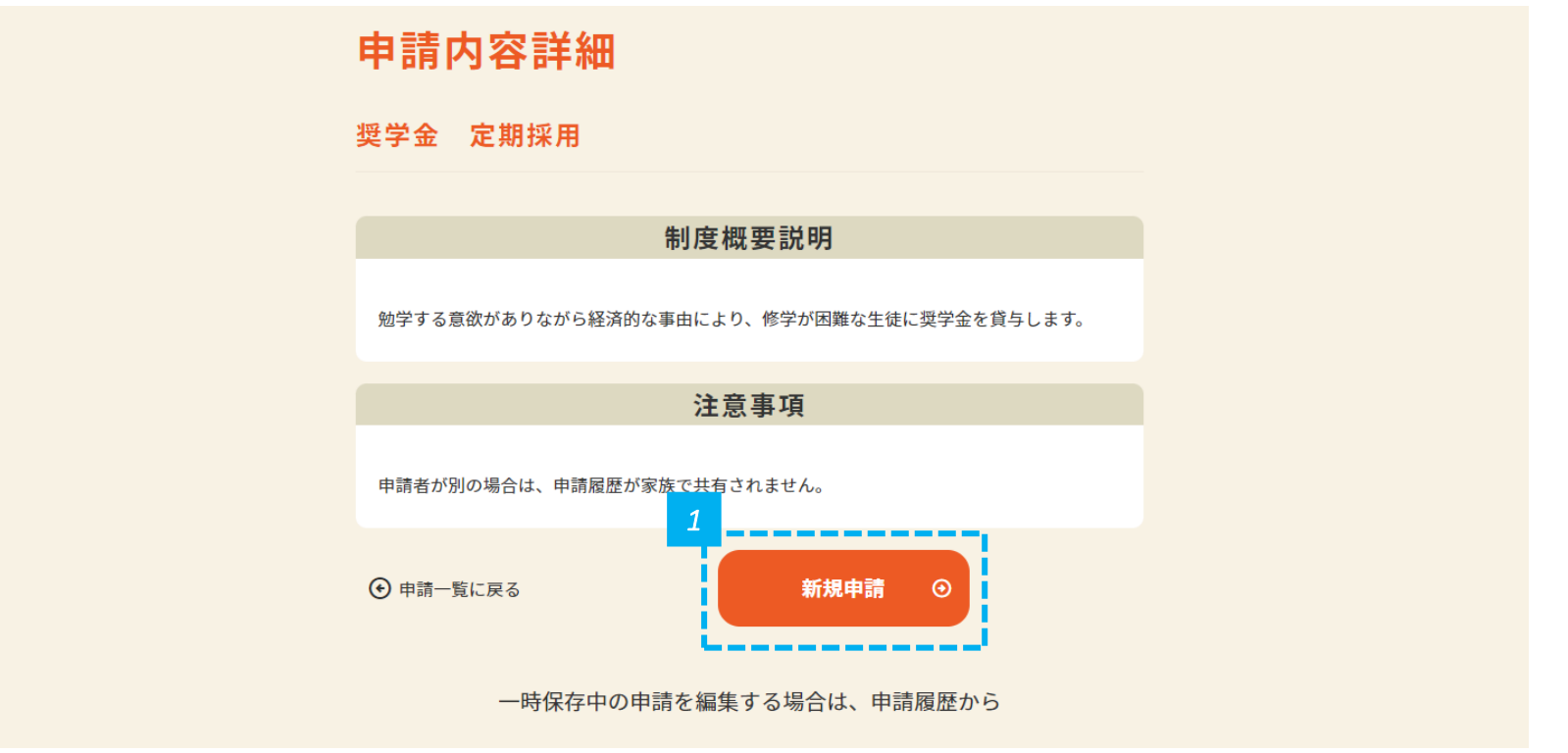

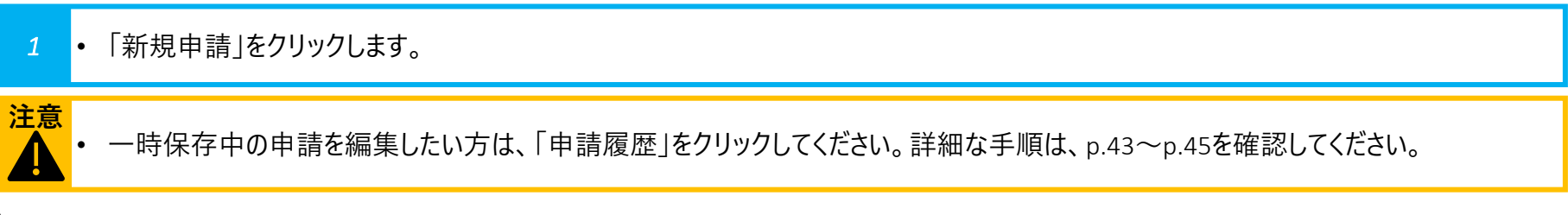

### **申請者情報を入力します(1/3)**

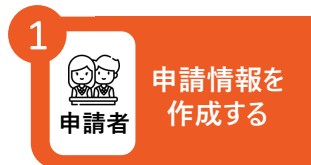

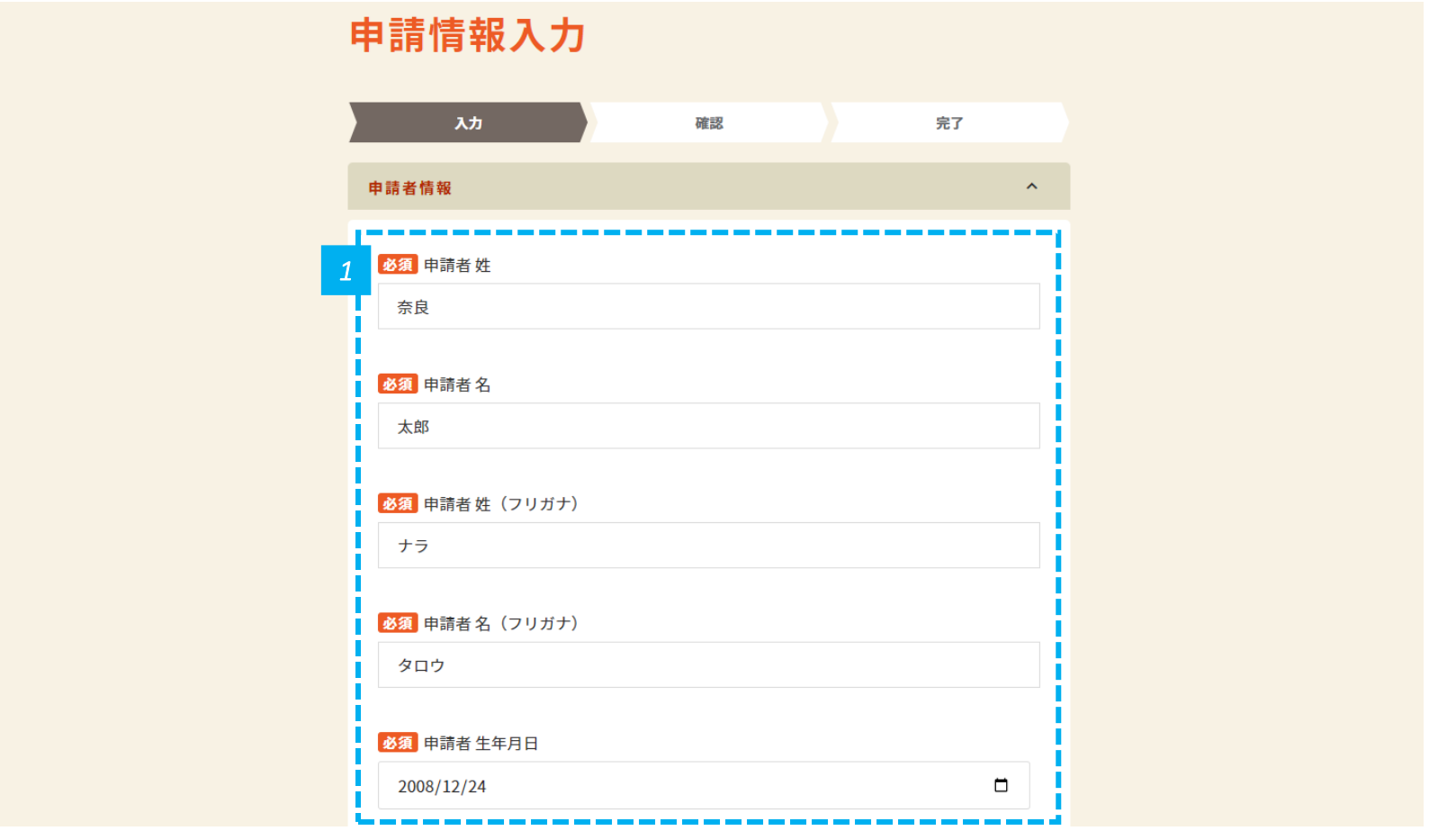

• 新規アカウント登録のときに入力した、申請者の姓名、フリガナ、住所が表示されているため、誤りがないことを確認します。

• 誤りがあった場合は、直接修正します。

*1*

#### **申請情報を 申請者 作成する** 1

### **申請者情報を入力します(2/3)**

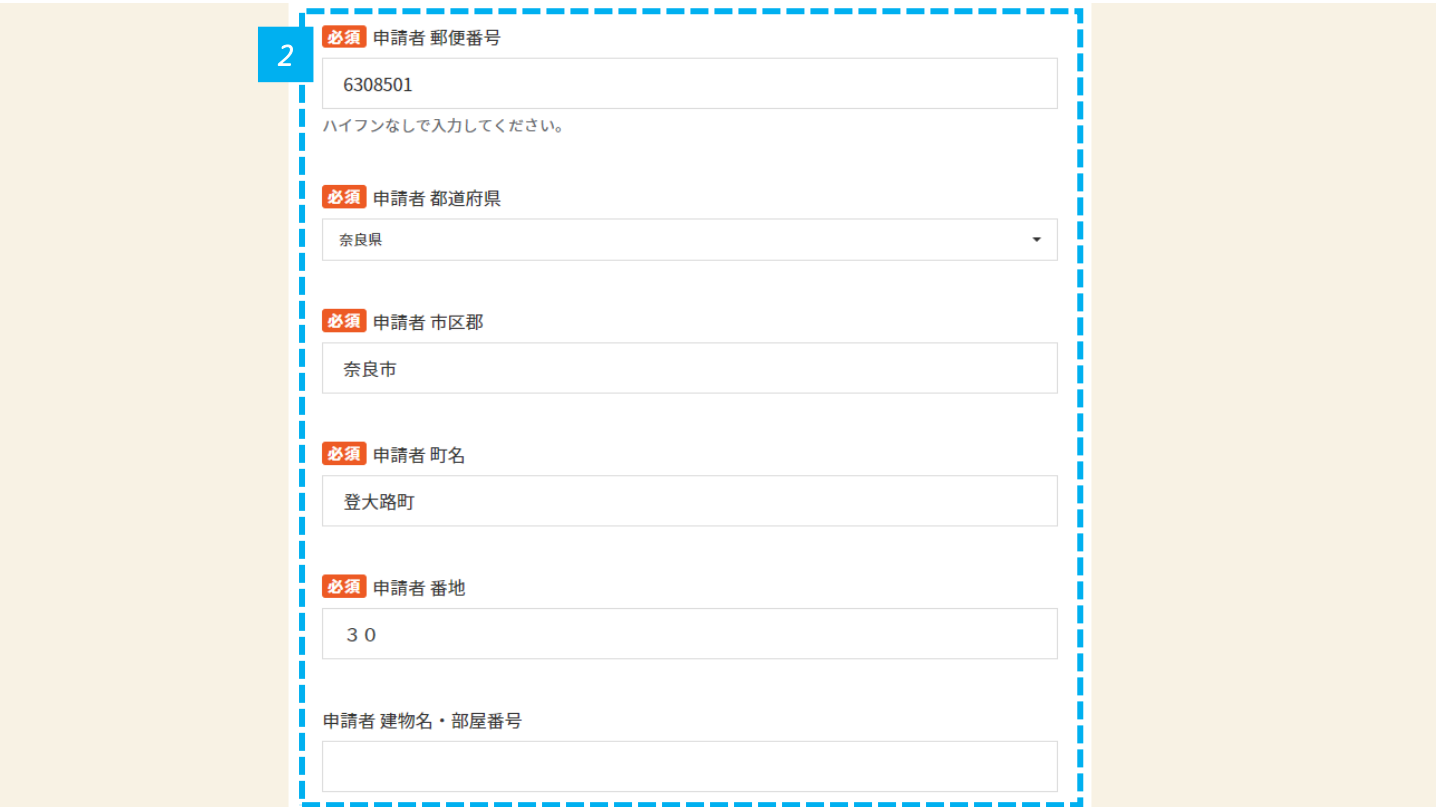

• 新規アカウント登録のときに入力した、申請者の姓名、フリガナ、住所が表示されているため、誤りがないことを確認します。

• 誤りがあった場合は、直接修正します。

*2*

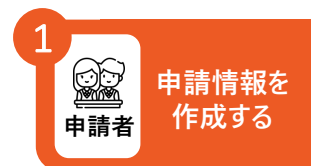

### **申請者情報を入力します(3/3)**

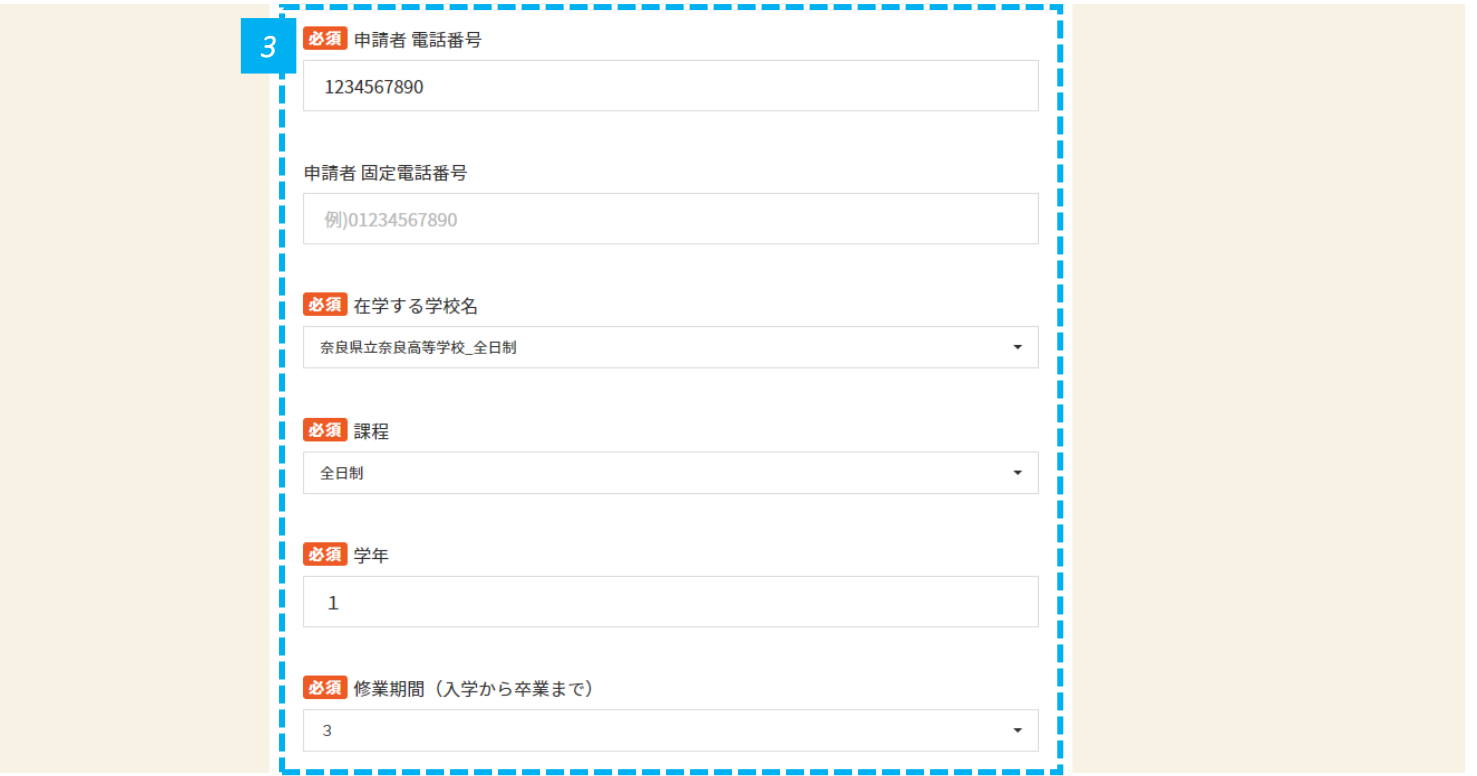

*3* • 申請者の電話番号、在学する学校名、課程、学年、修業期間(入学から卒業まで)を入力します。

### **連帯借受人情報を入力します(1/3)**

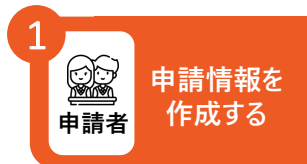

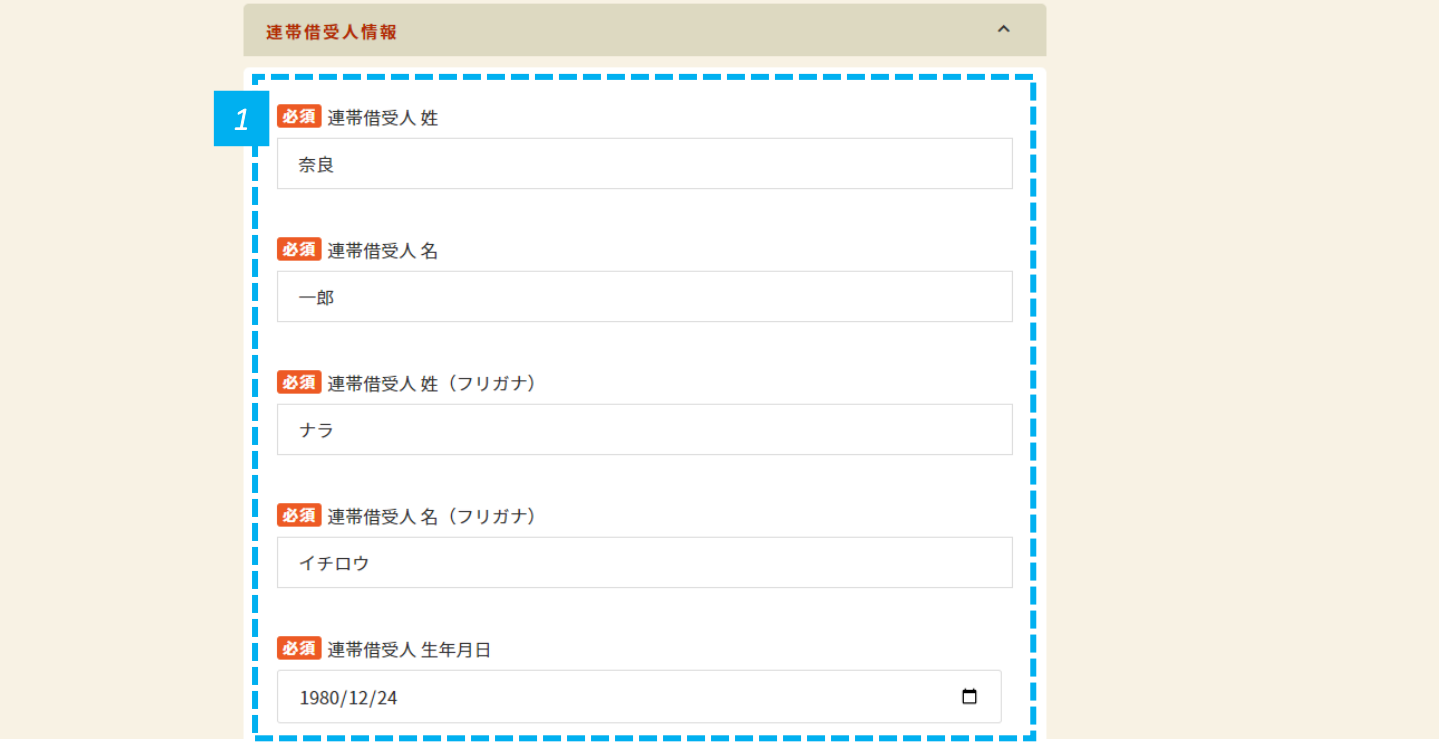

*1* • 連帯借受人の姓名、フリガナ、生年月日を入力します。

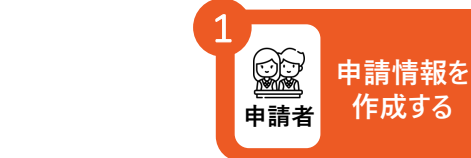

### **連帯借受人情報を入力します(2/3)**

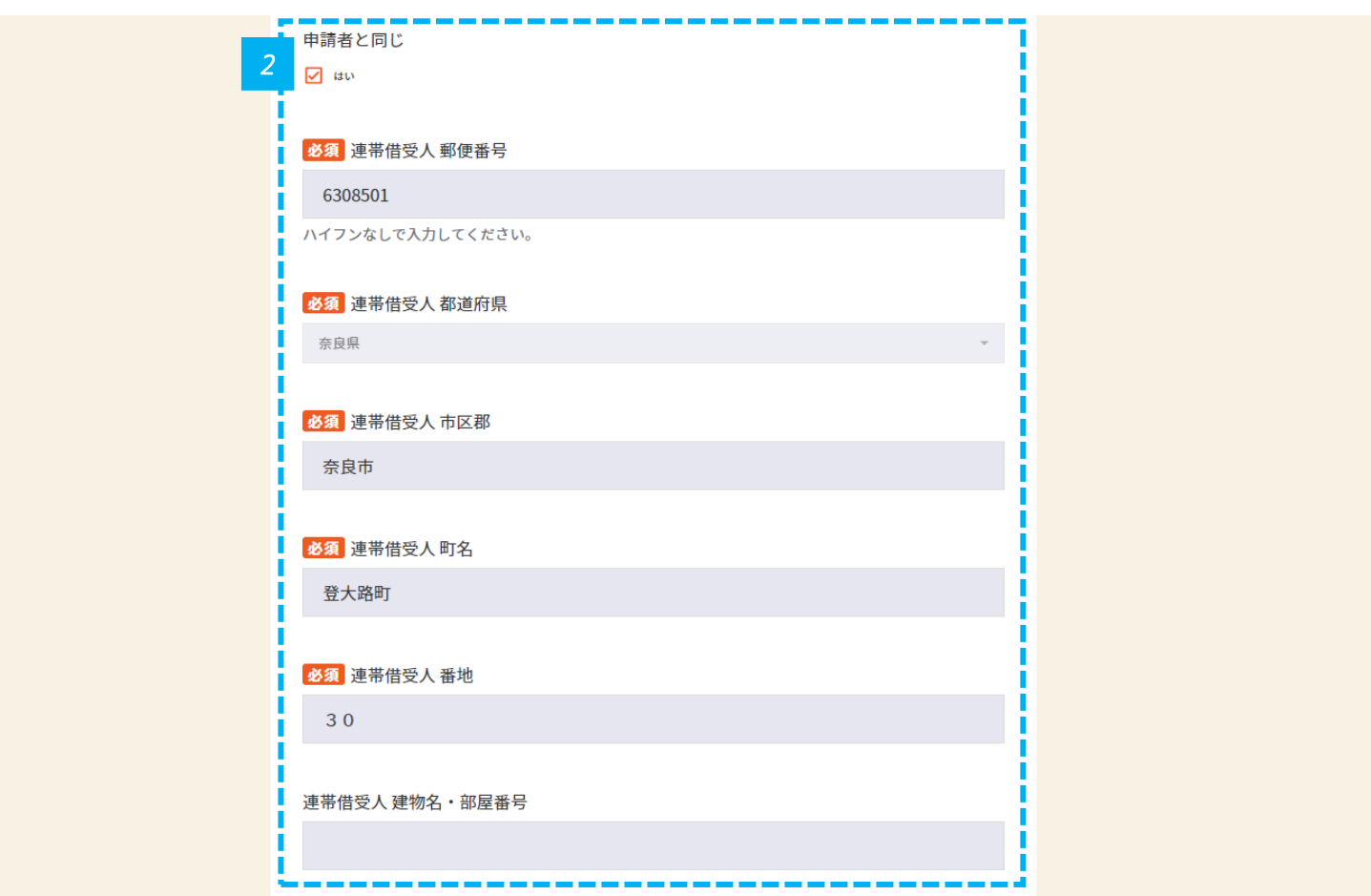

連帯借受人の住所情報を入力します。申請者と同じ場合は、「申請者と同じ」というチェックボックスにチェックを入れると入力を省略す 2 *4* ることができます。

#### **連帯借受人情報を入力します(3/3)**

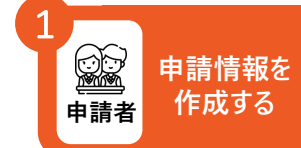

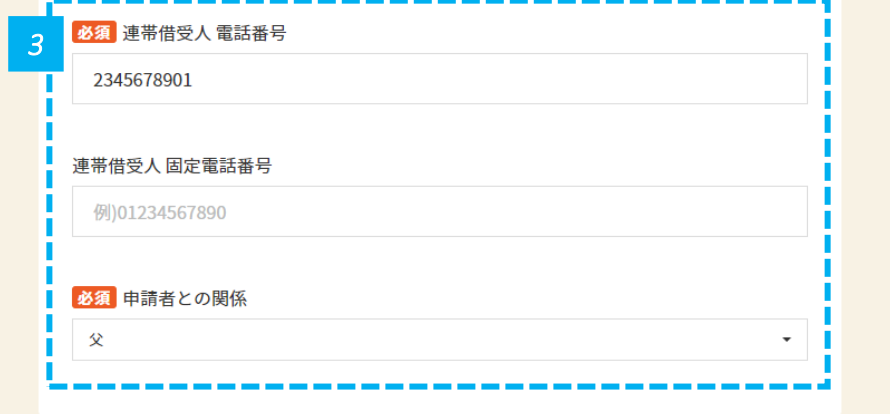

*3* • 連帯借受人の電話番号、申請者との関係を入力します。

#### **奨学金考慮事項を入力します**

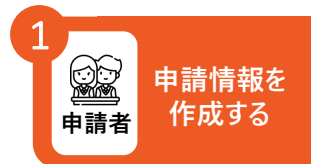

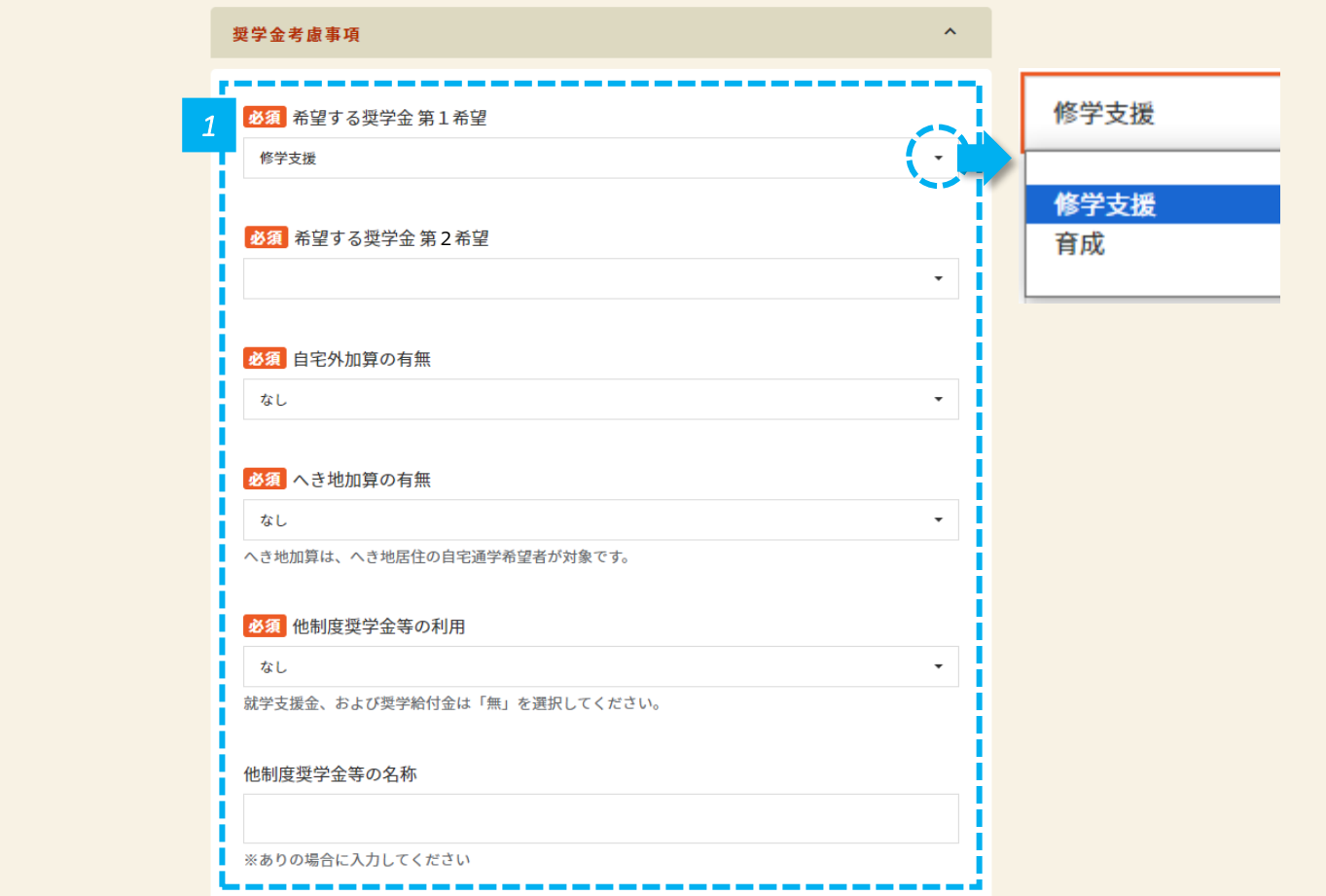

#### *1* • 奨学金考慮事項を入力します。

#### **世帯の状況を入力します(1/3)**

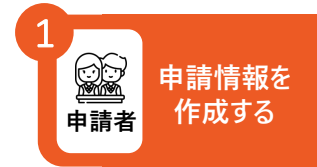

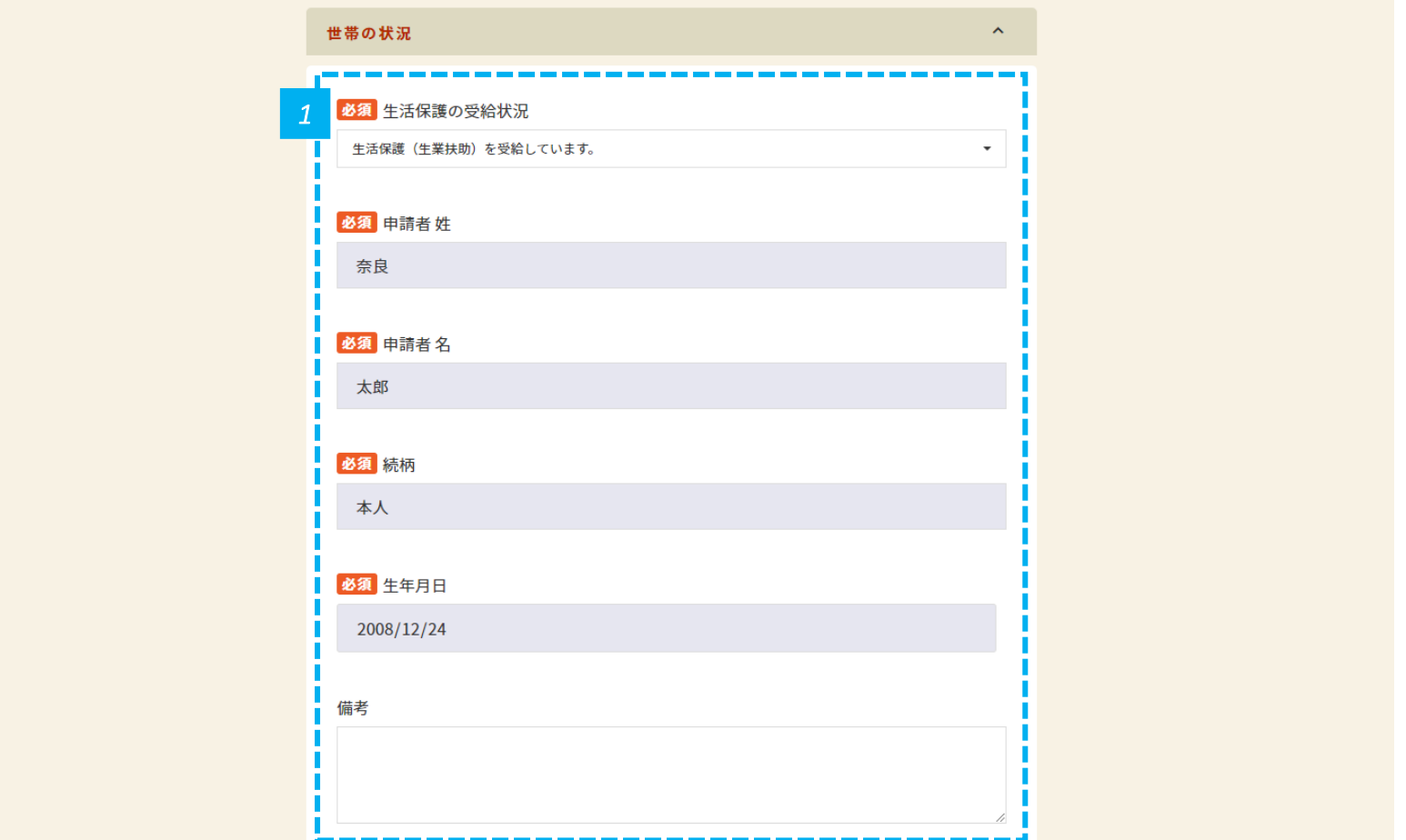

*1* • 世帯の状況を入力します。

### **世帯の状況を入力します(2/3)**

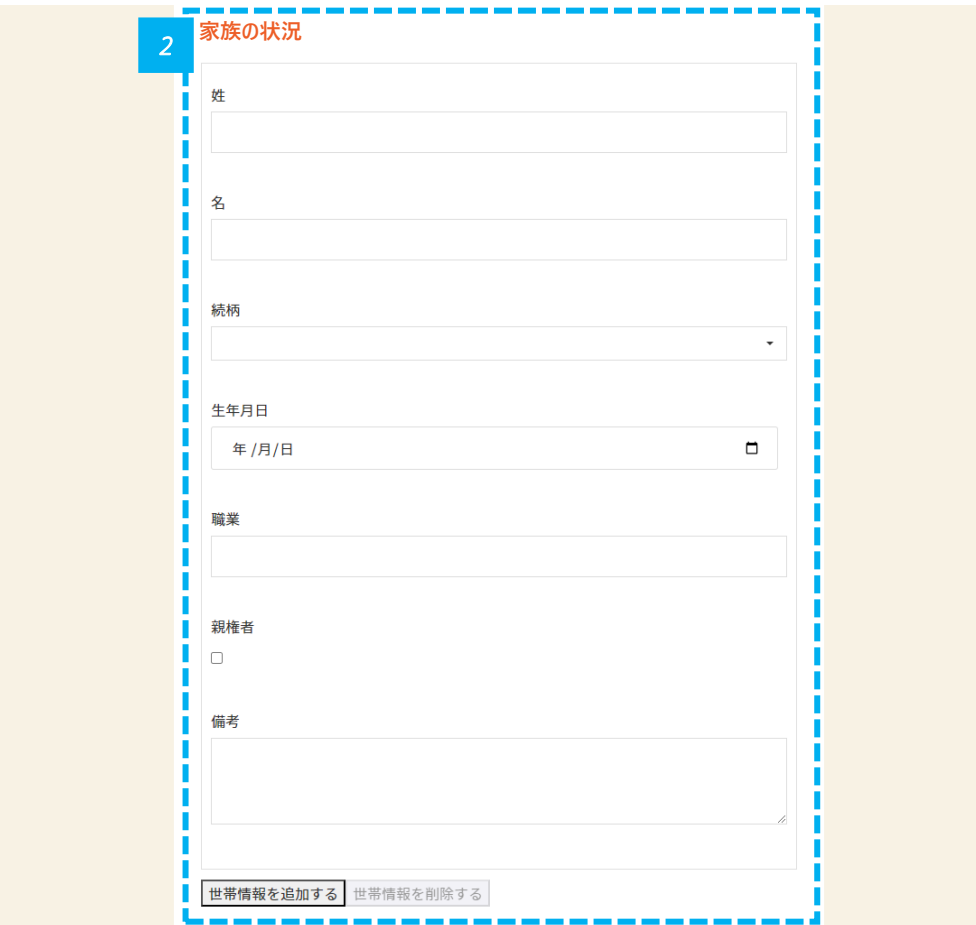

*2* • 世帯全員の状況を入力します。記入欄の過不足は「世帯情報を追加する」および「世帯情報を削除する」をクリックして入力します。

38

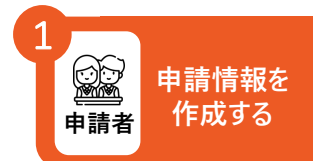

### **世帯の状況を入力します(3/3)**

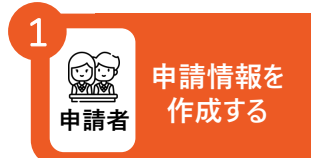

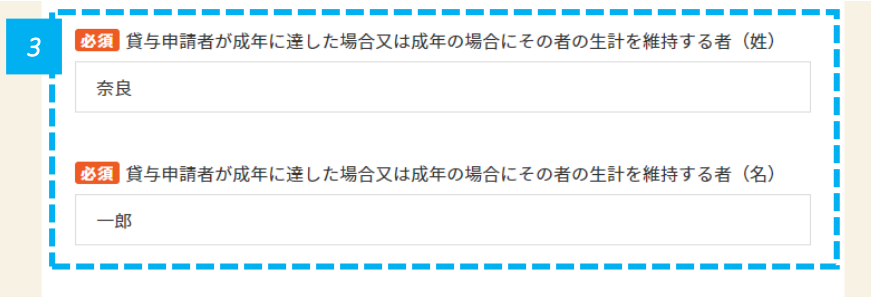

*3* • 貸与申請者が成年に達した場合又は成年の場合にその者の生計を維持する者の姓名を入力します。

#### **確認事項を入力します**

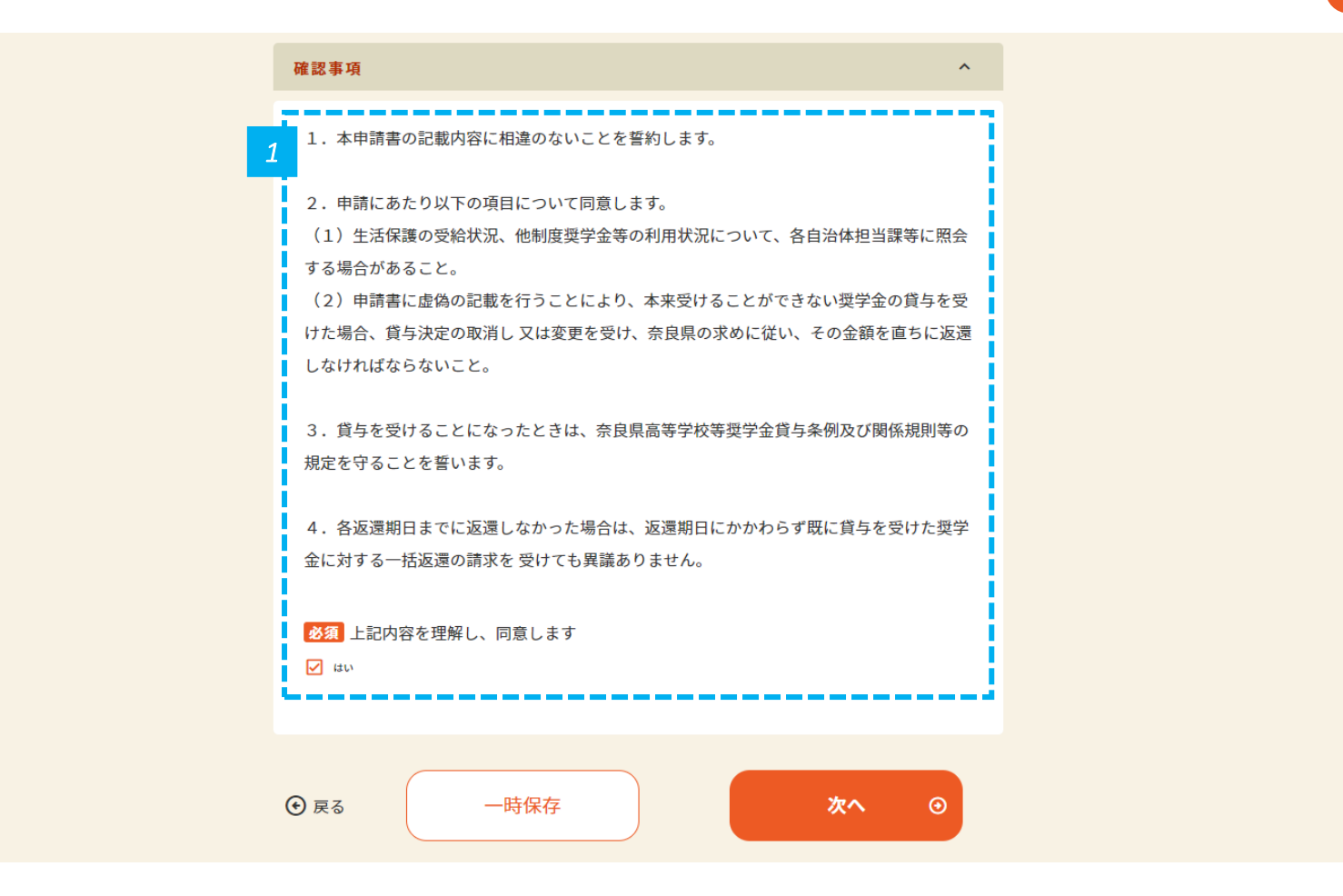

*1* • 確認事項を確認し、同意して、「次へ」をクリックします。

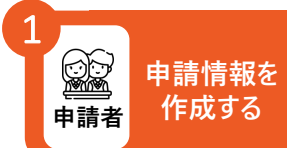

## **入力情報を確認して申請します 申請情報を**

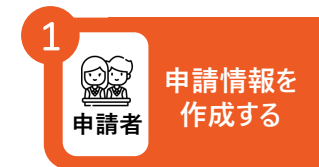

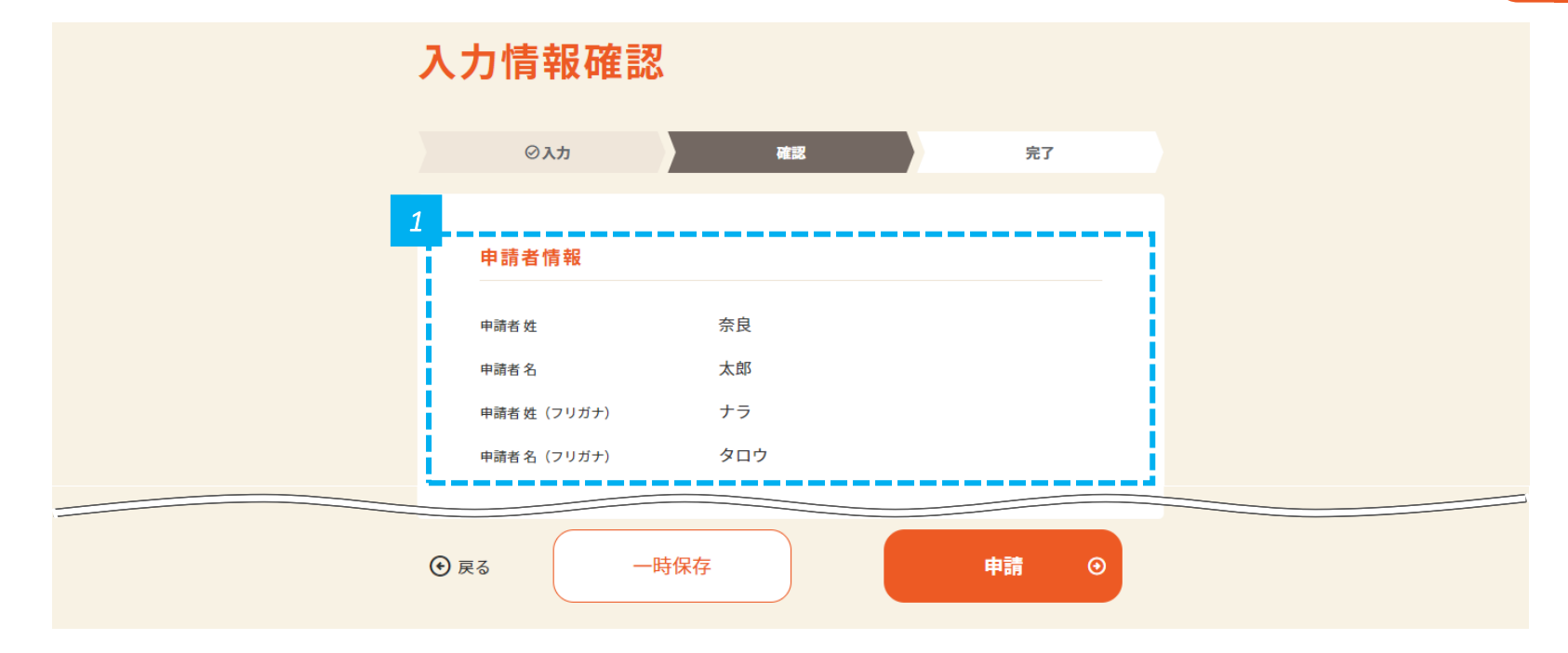

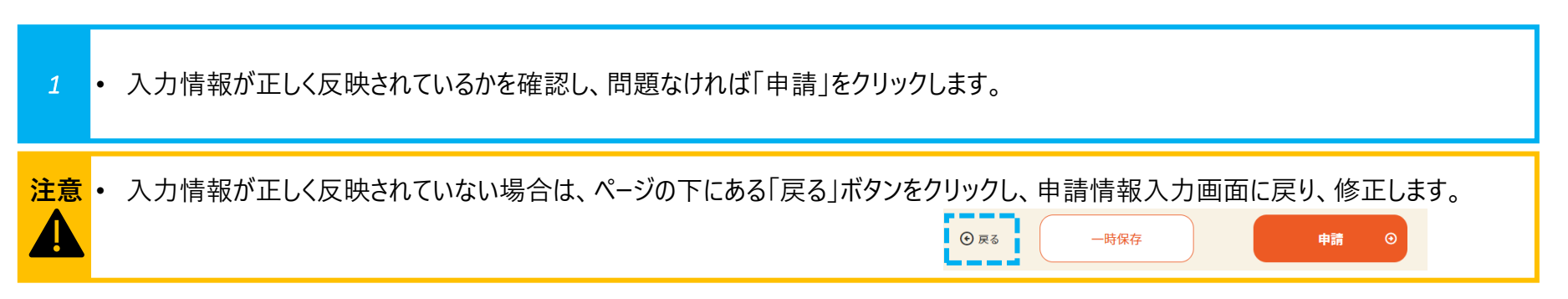

#### **申請が完了したことを確認します**

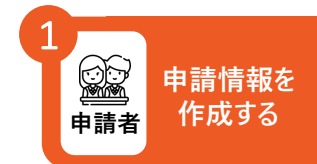

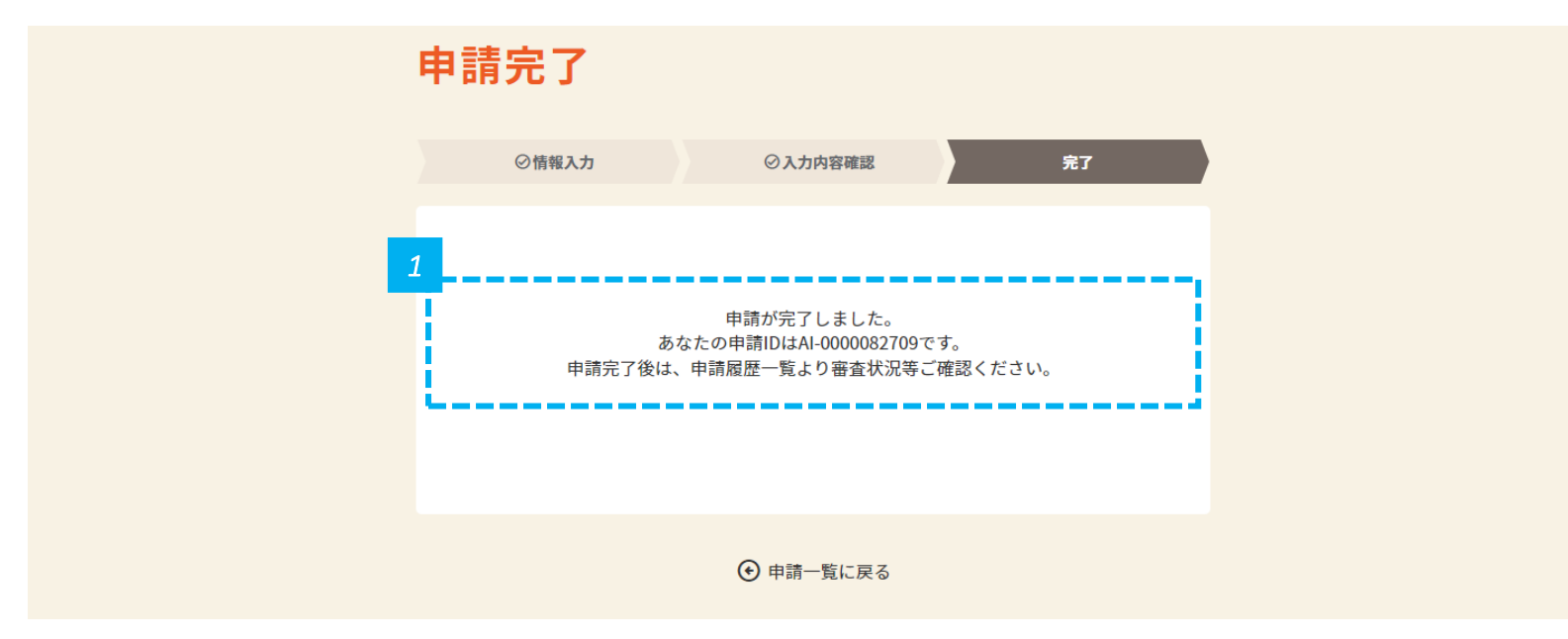

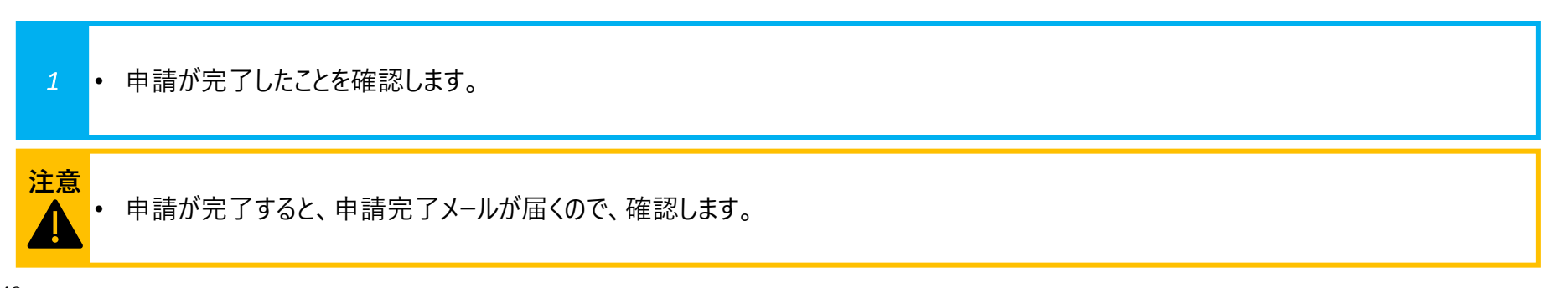

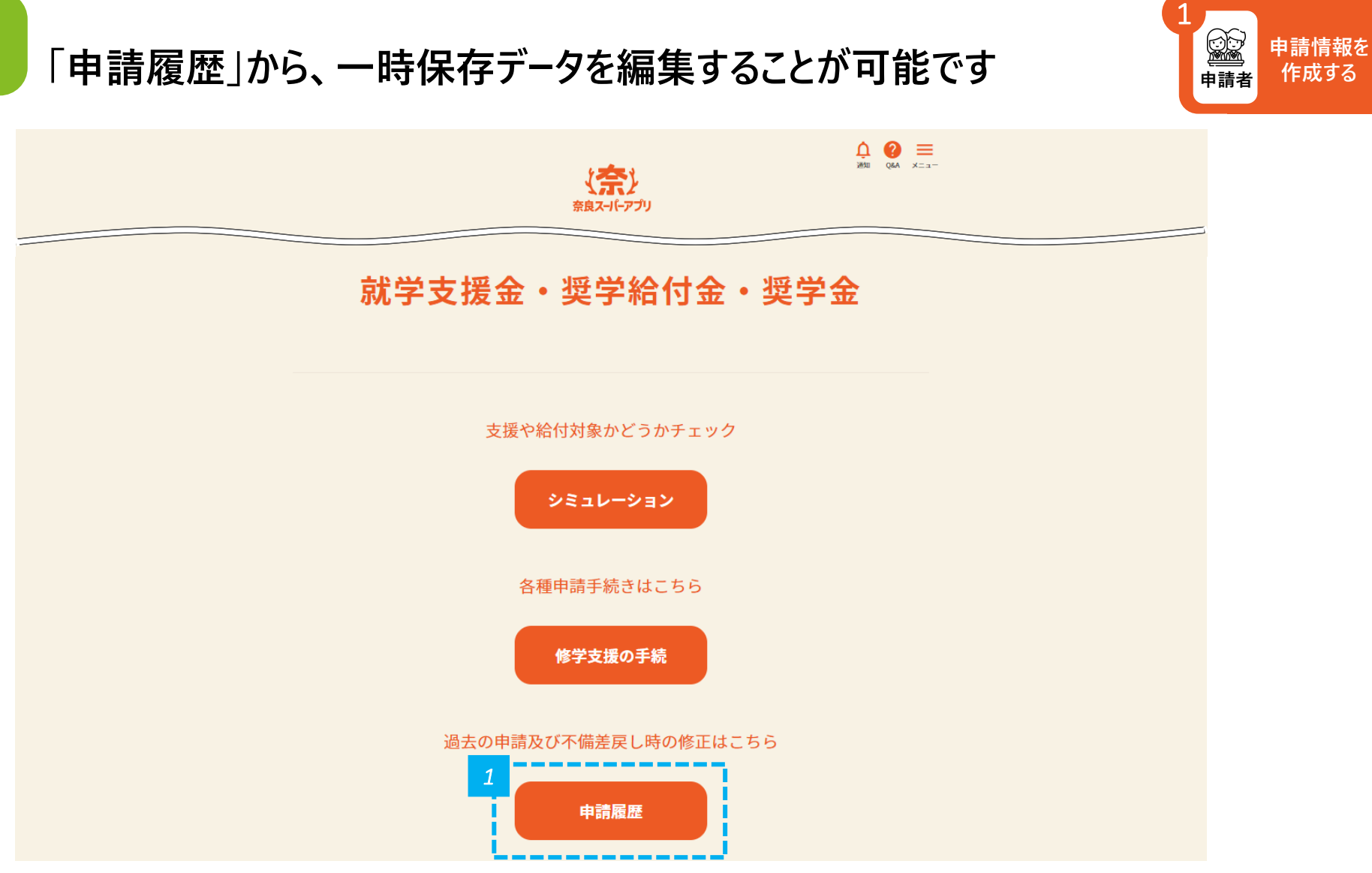

## **申請履歴一覧から編集したい申請を選択します 参考**

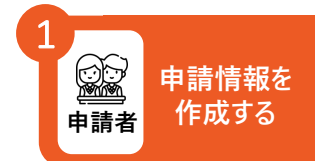

#### 申請履歴一覧

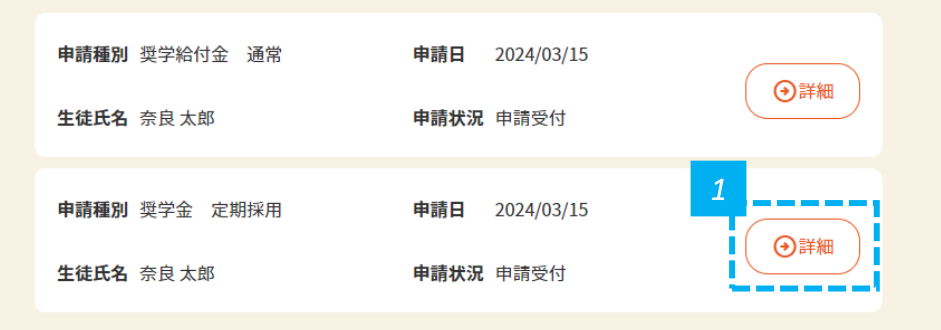

*1* • 編集したい申請の「詳細」をクリックします。クリックすると、申請履歴詳細画面に進みます。

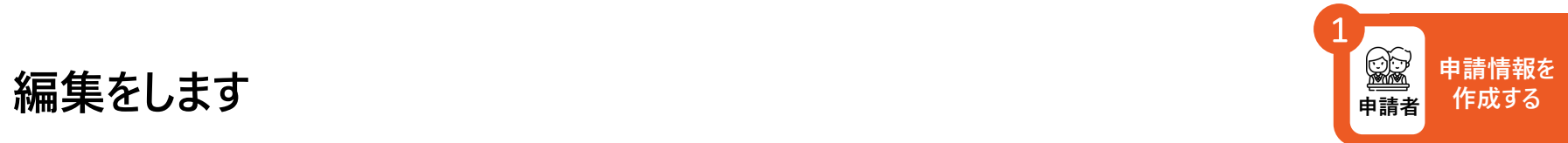

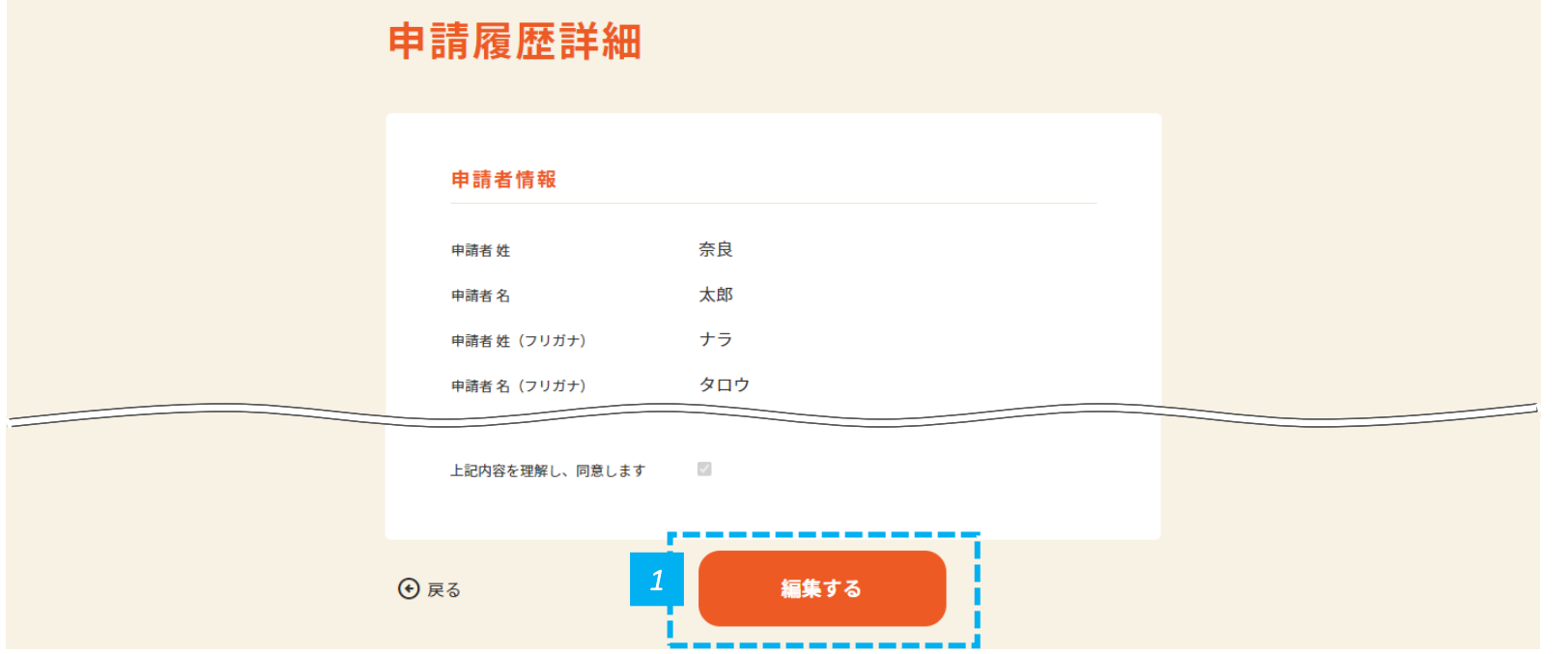

*1* • 画面の下にある、「編集する」をクリックします。

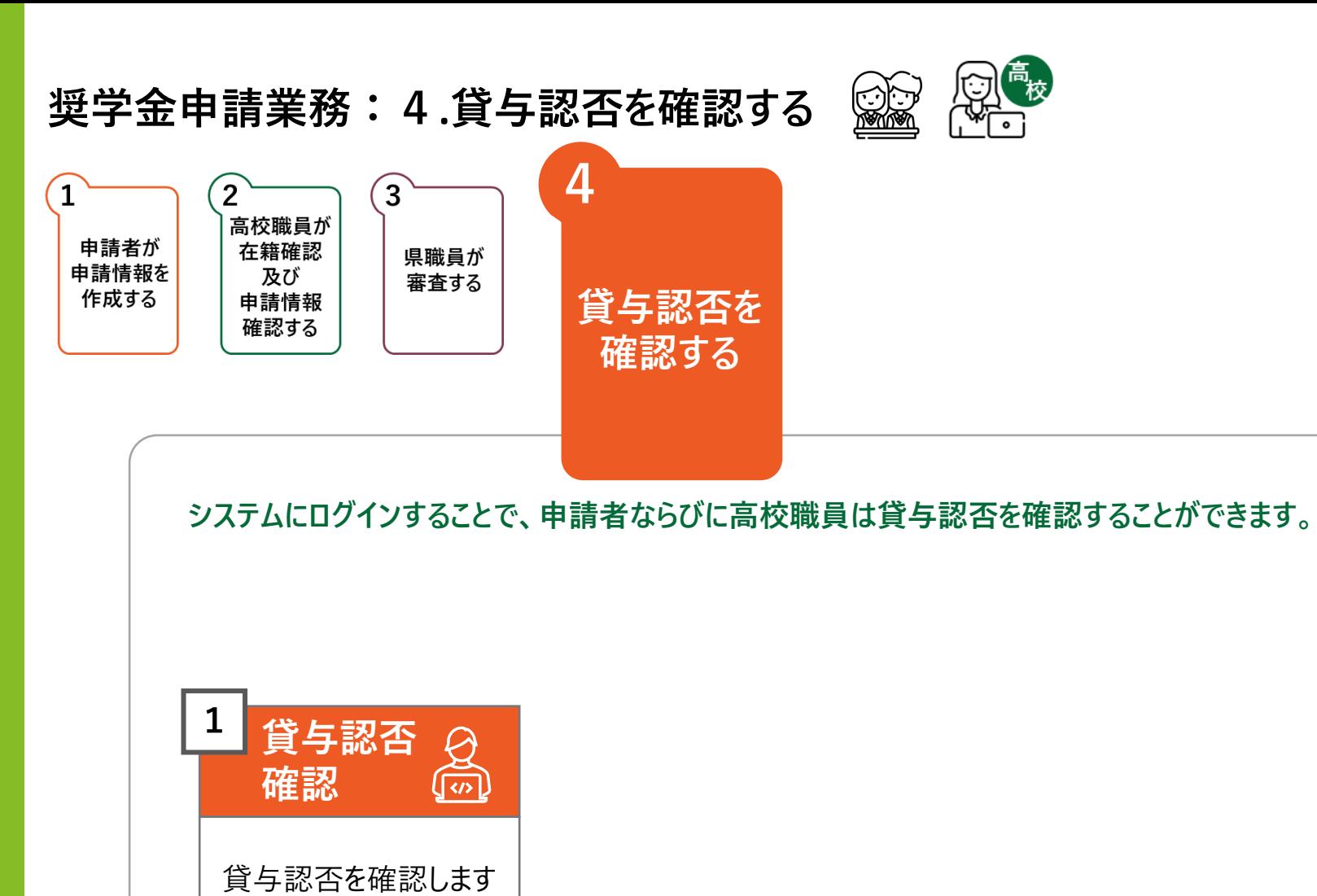

47**ページ~**50**ページ**

#### **申請者は、奈良スーパーアプリ登録時に登録したメールアドレス宛に、 貸与認否結果通知メールが送信されるため、メールを確認します**

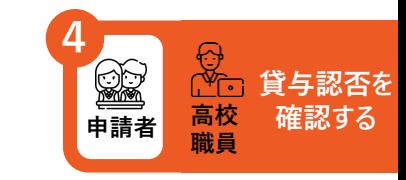

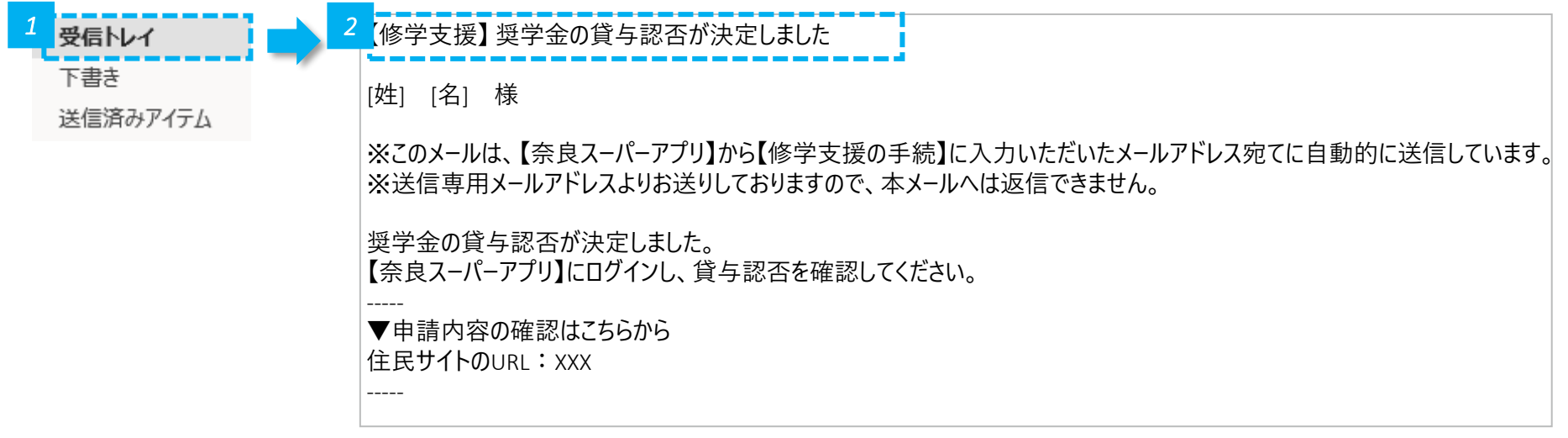

*1* • メールの受信トレイ(メールボックス)を確認し、届いた確認メールを開きます。

*2* • 奈良スーパーアプリ登録時に登録したメールアドレス宛に、貸与認否結果が発表された旨を通知するため、メールを確認します。

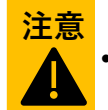

• 結果を知るためには、ログインが必要です。結果はメールには記載しません。

#### **「修学支援の手続」をクリックし、ログイン画面に進みます**

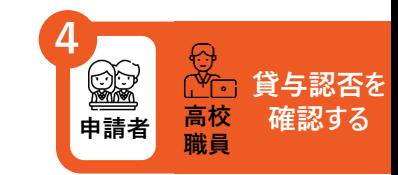

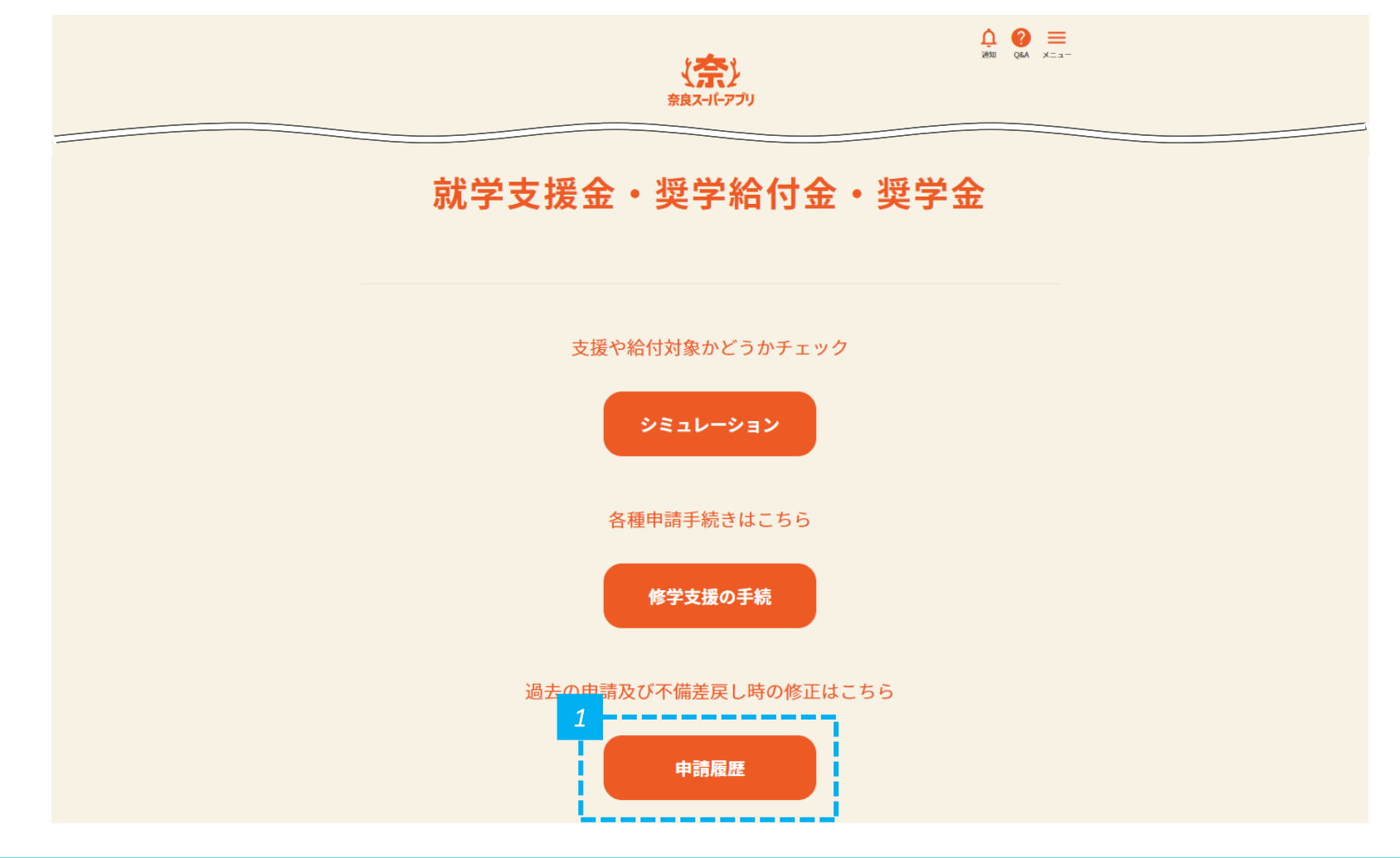

#### **貸与認否結果を確認します(1/2)**

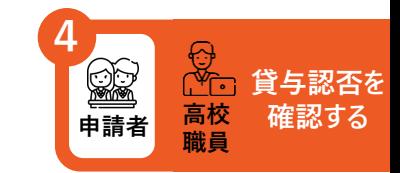

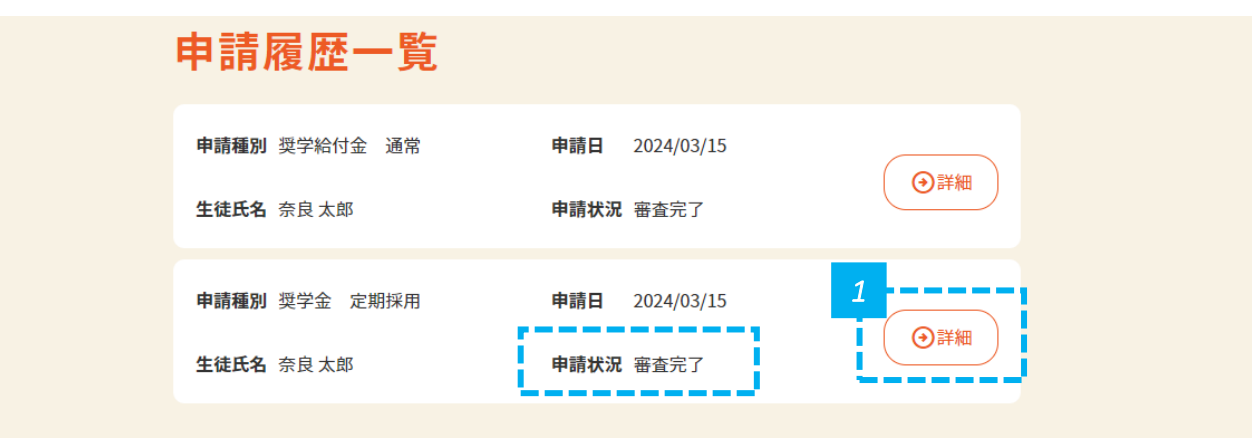

*1* • 申請状況が「審査完了」になっていることを確認し、「詳細」をクリックします。

### **貸与認否結果を確認します(2/2)**

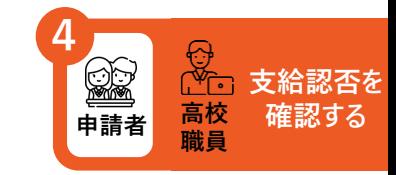

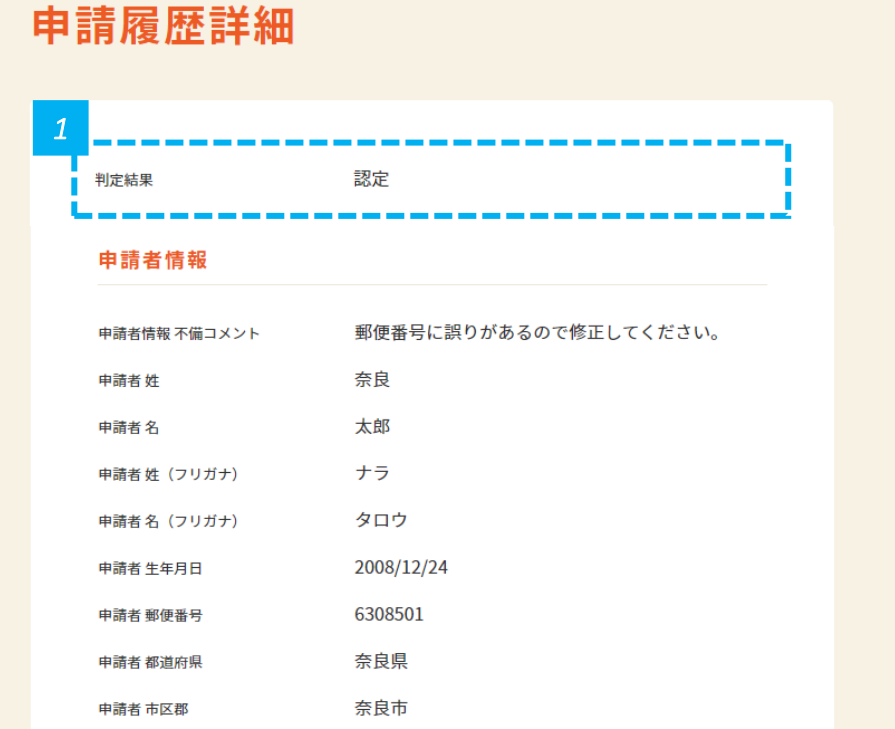

*1* • 画面の上部に認定か不認定かが表示されるので確認します。

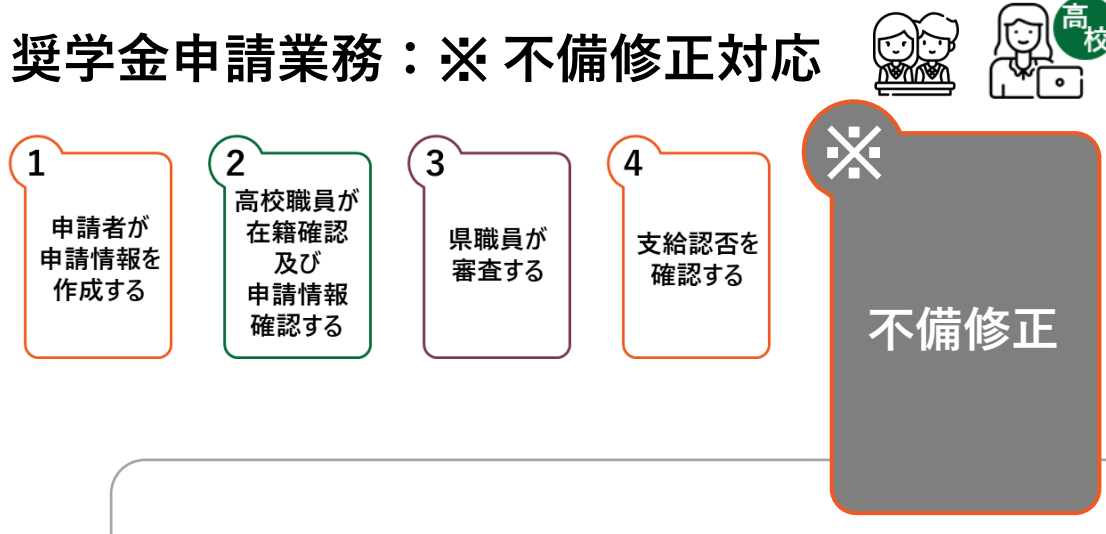

#### **不備があった場合、不備修正業務が発生します。**

**不備修正業務は、申請者・高校職員それぞれの対応が必要になります。**

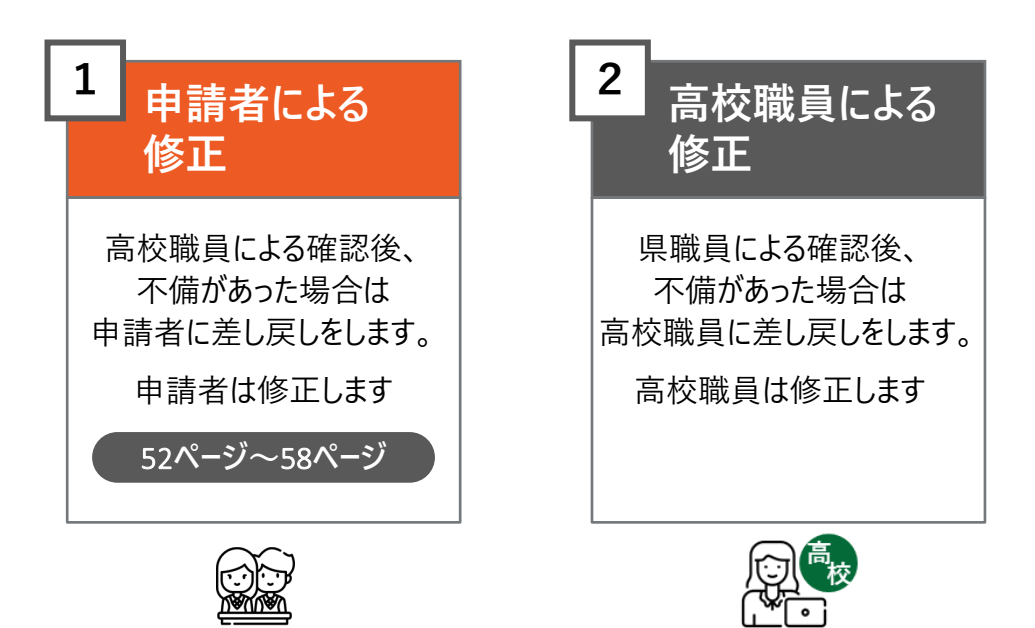

#### **高校職員による確認後、 申請内容に不備があった場合は、不備通知メールが届きます**

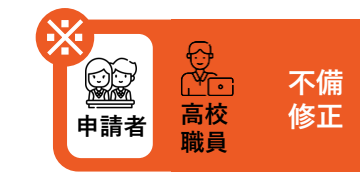

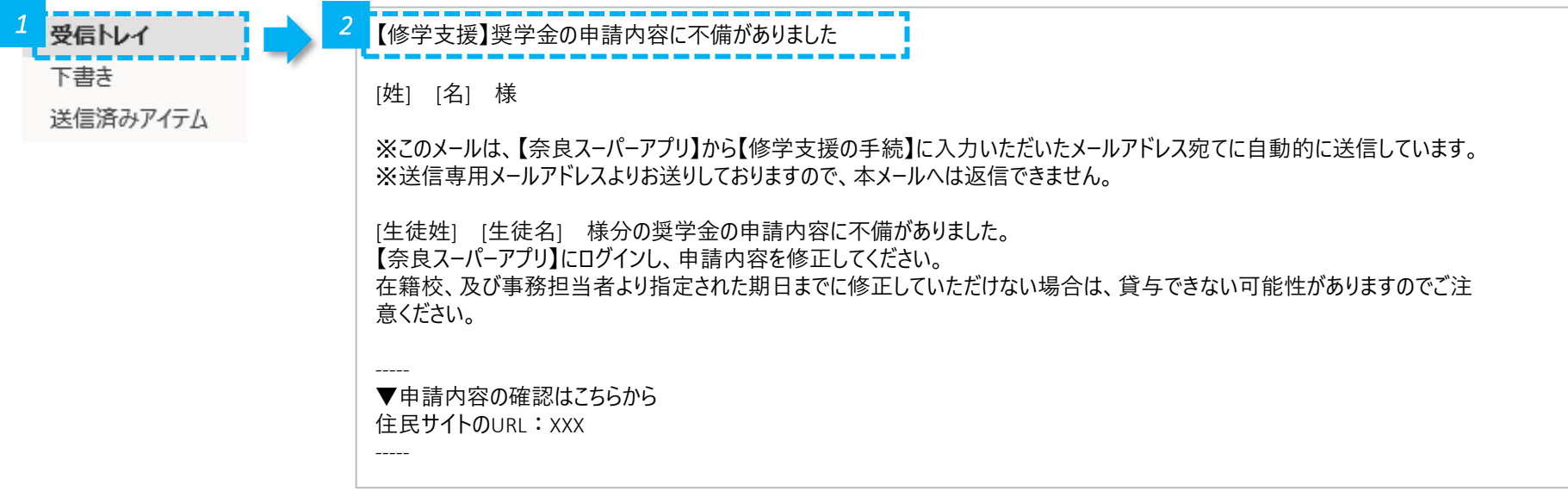

*1* • メールの受信トレイ(メールボックス)を確認し、届いた不備通知メールを開きます。

*2* • 奈良スーパーアプリにログインし、不備修正を行います。

**「申請履歴」をクリックします**

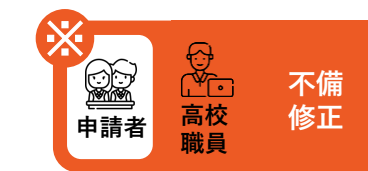

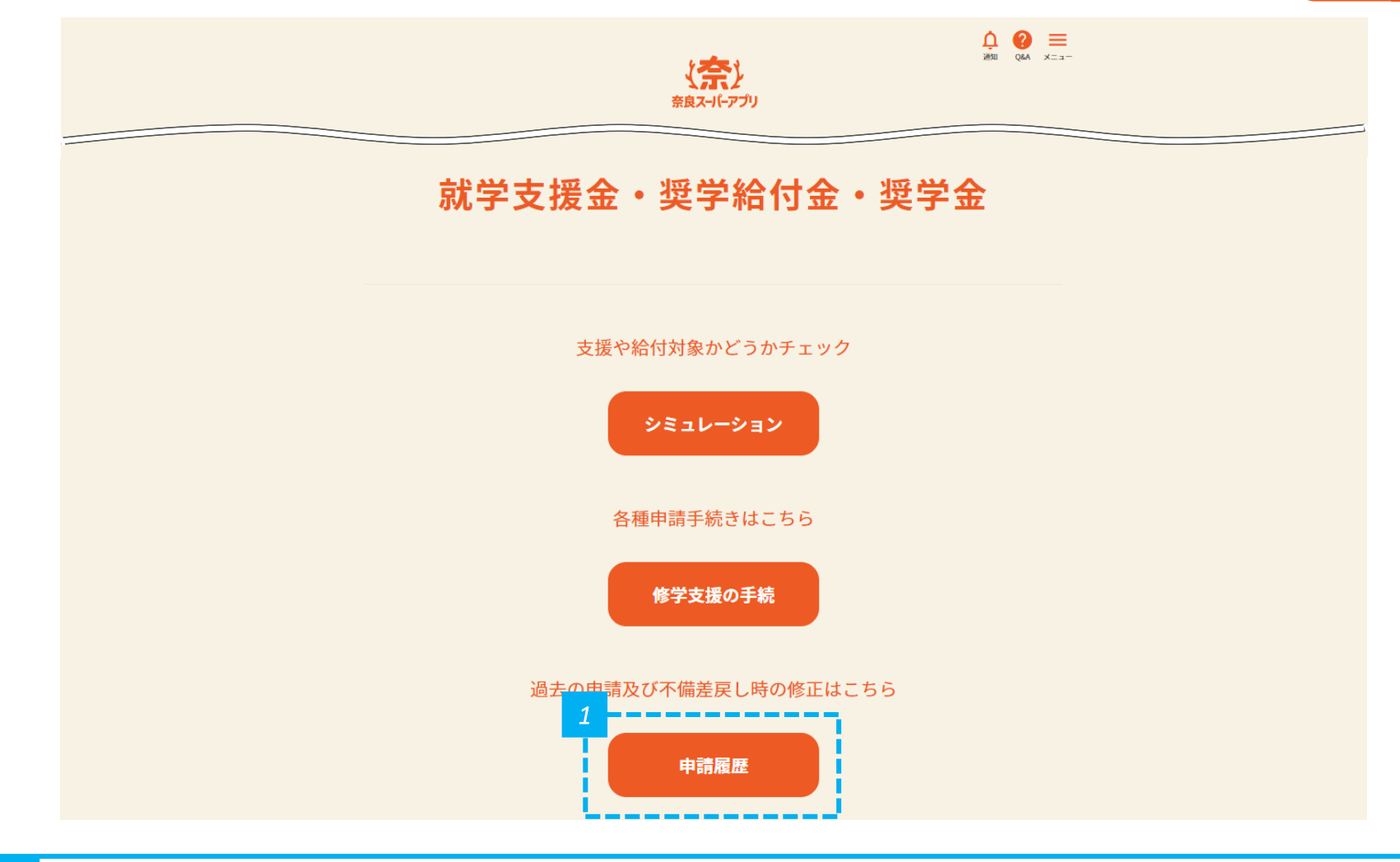

#### **申請状況が「修正依頼」となっているものの、詳細をクリックします**

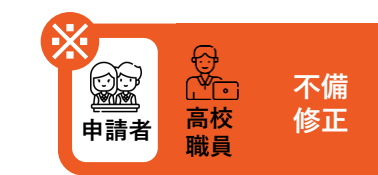

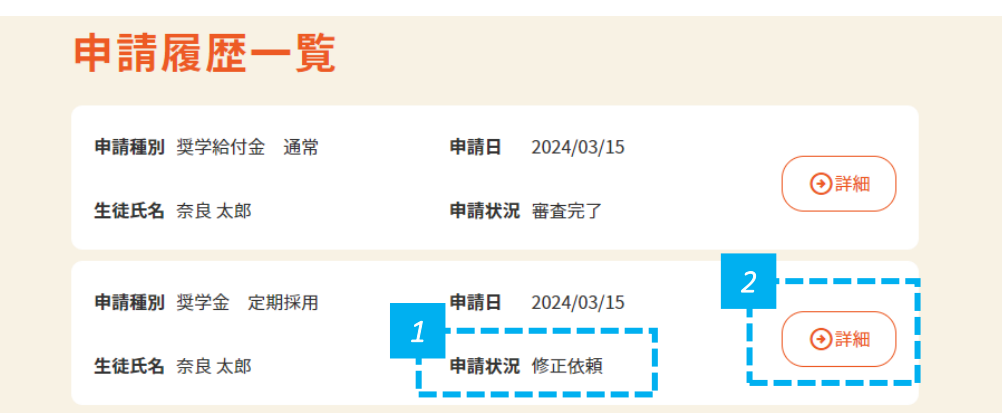

*1* • 申請状況が「修正依頼」となっていることを確認します。

*2* • 「詳細」をクリックします。

#### **申請履歴詳細を編集します**

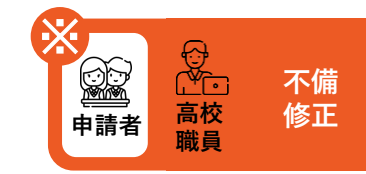

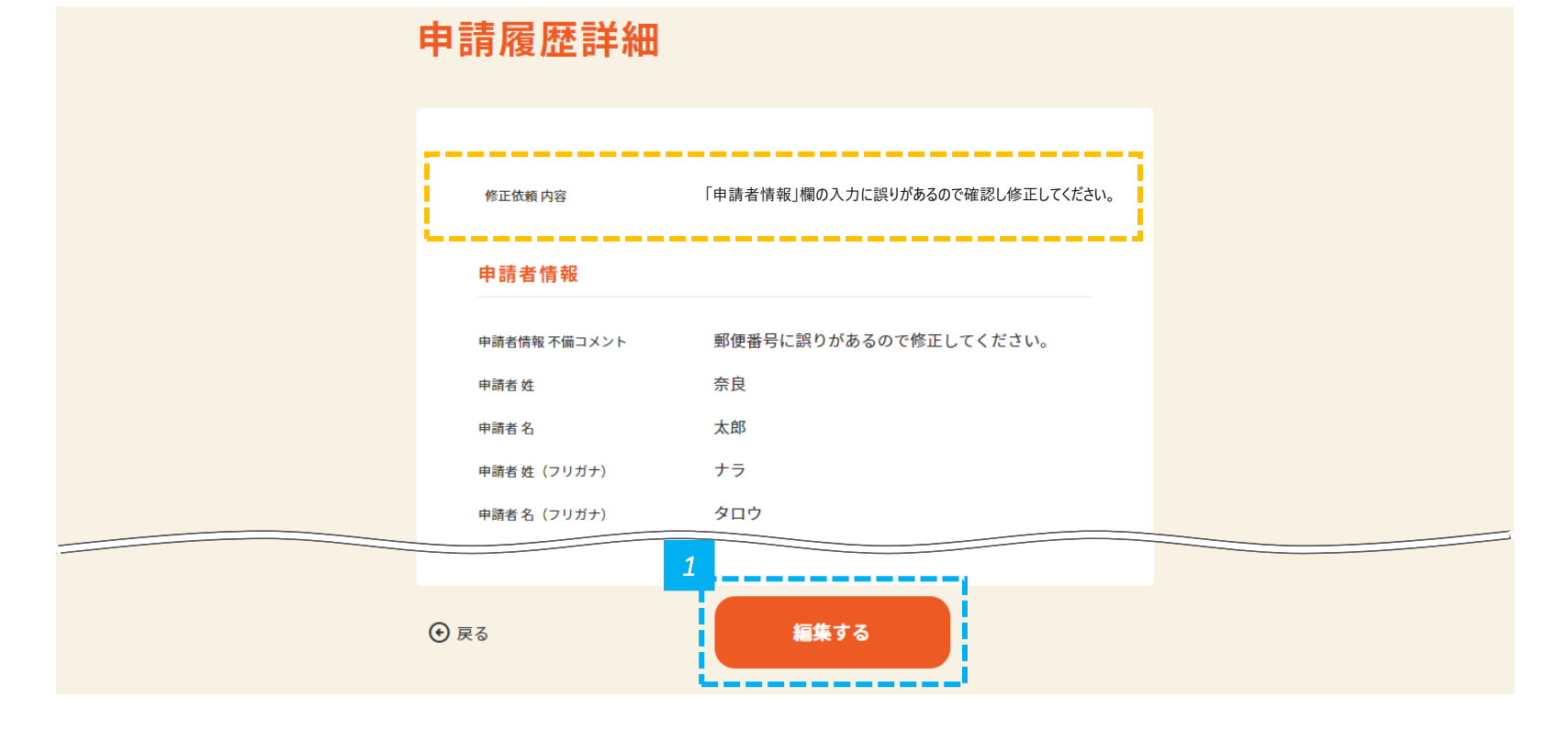

#### *1* • 画面の下にある「編集する」をクリックします。

#### **不備コメントを確認し、該当する箇所を修正します**

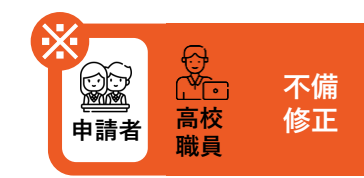

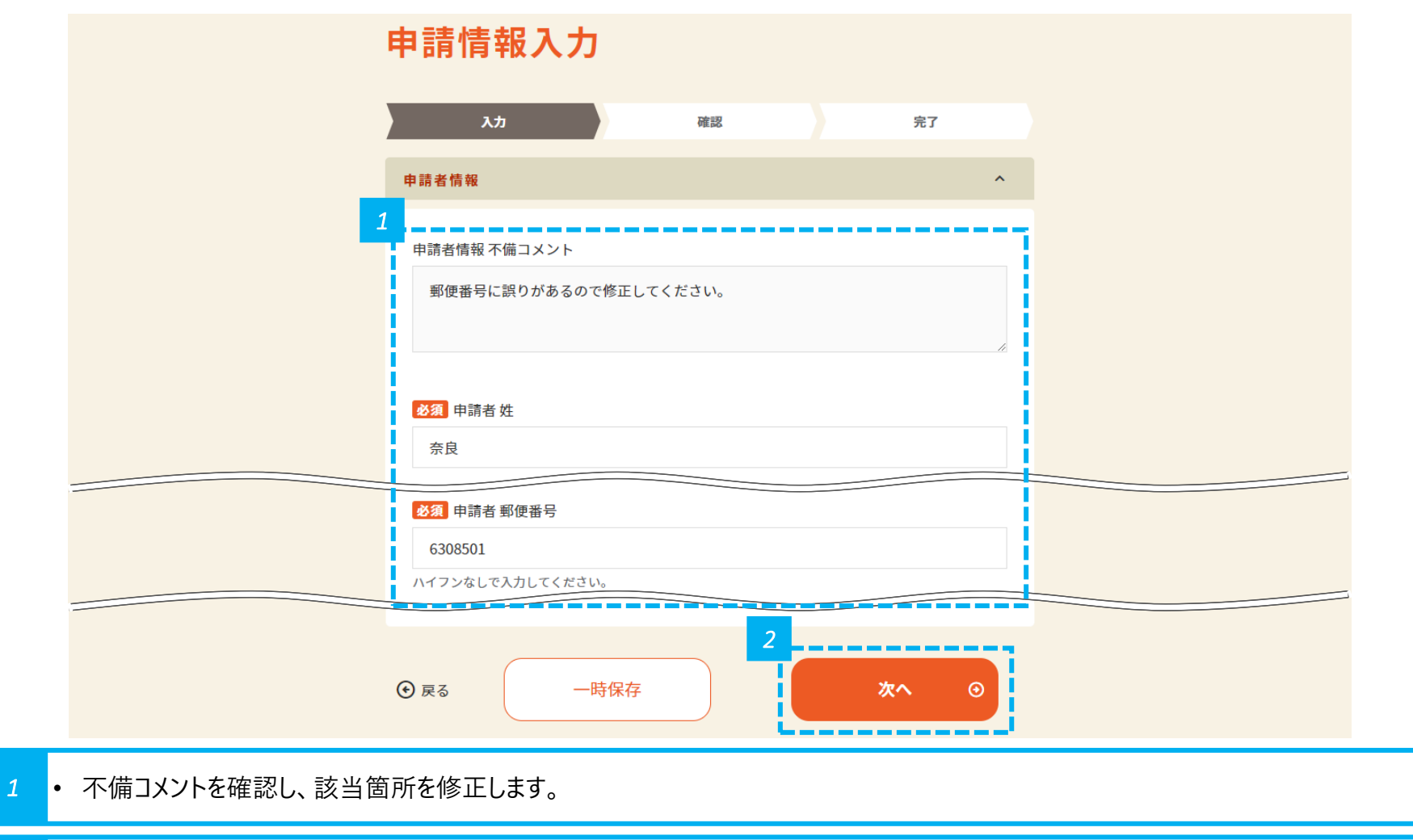

*2* • 修正が完了したら、画面の下にある「次へ」をクリックします。

#### 入力情報を確認し、申請します

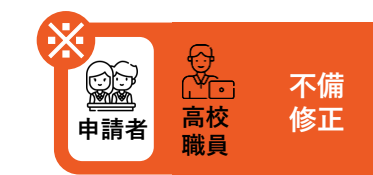

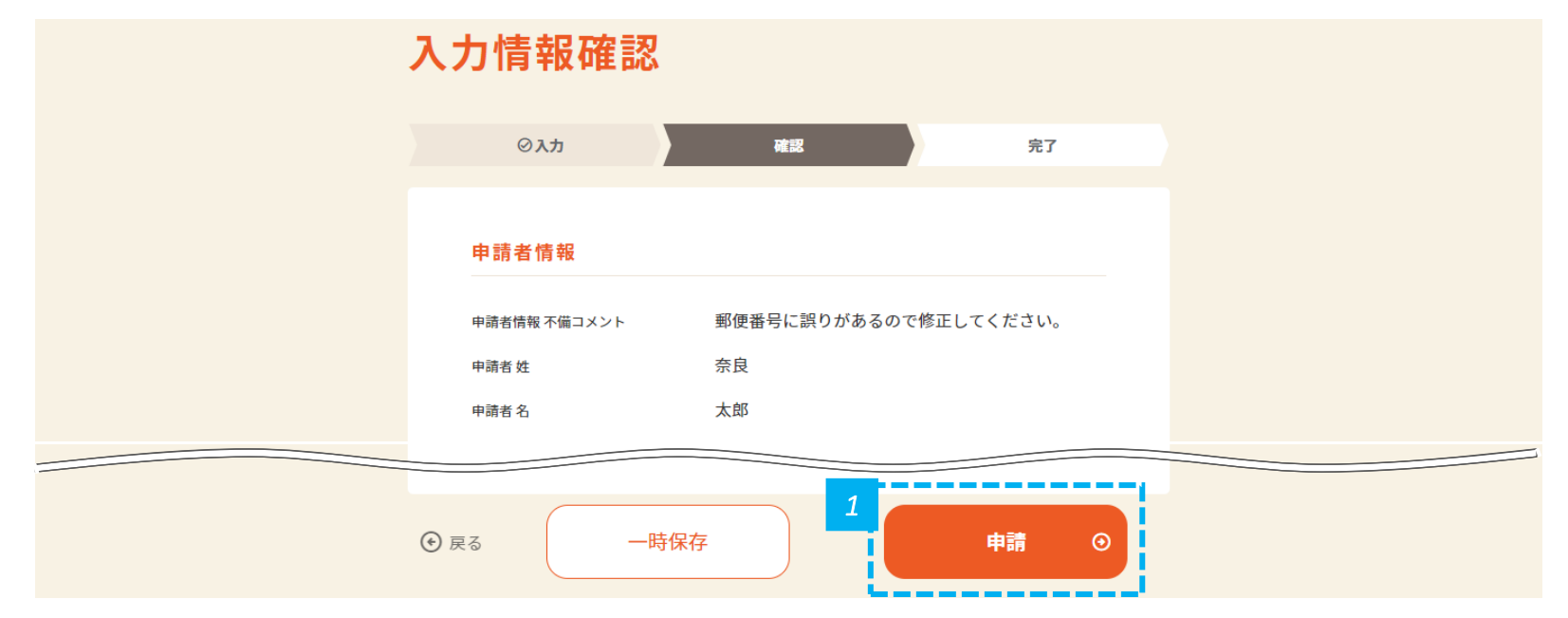

*1* • 内容を確認し問題なければ、画面の下にある「申請」をクリックします。

### **申請が完了したことを確認します**

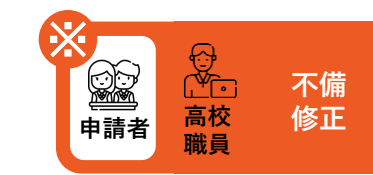

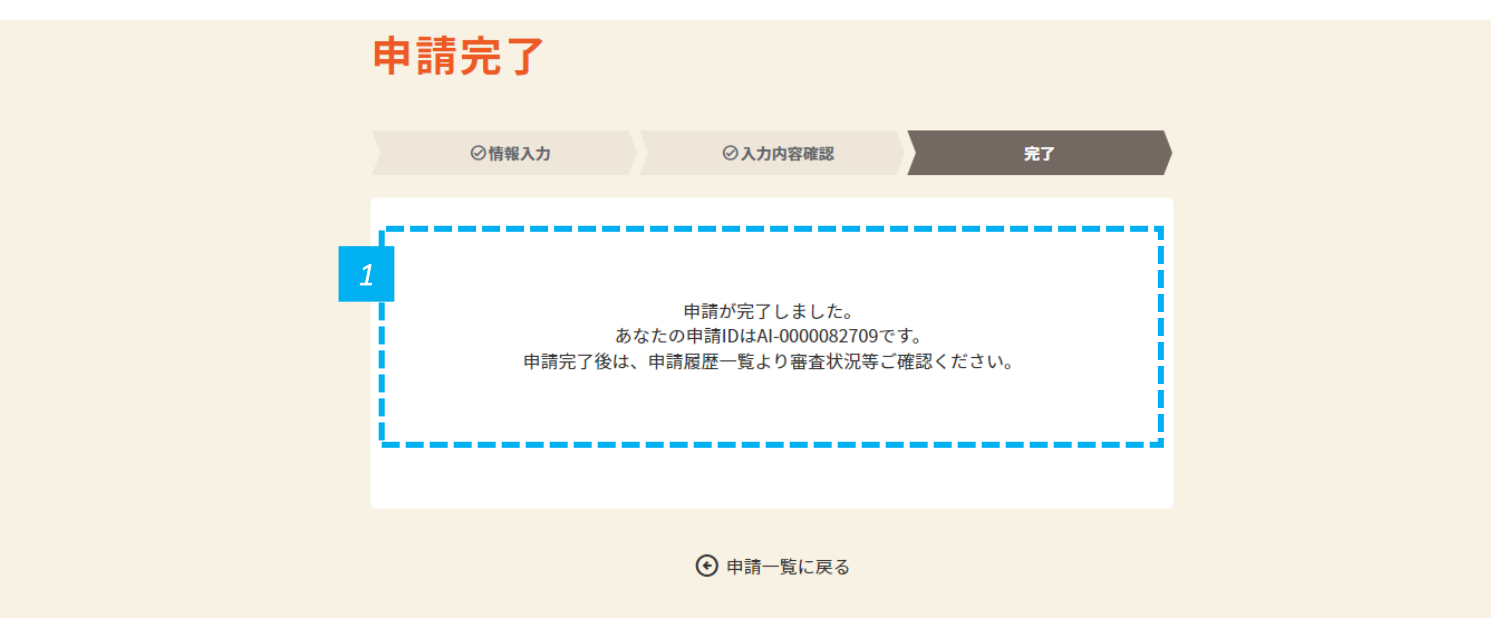

*1* • 申請が完了したことを確認します。

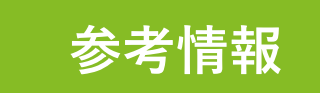

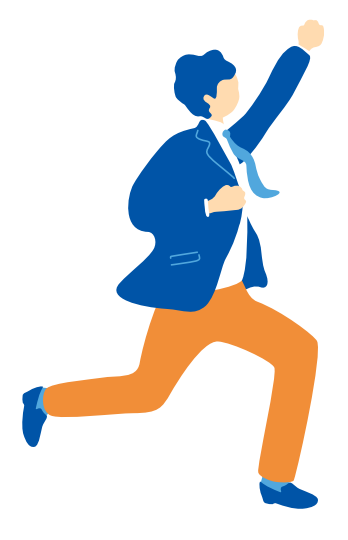

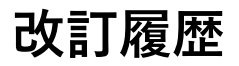

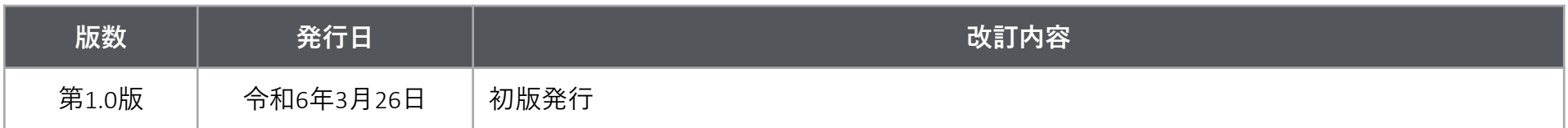